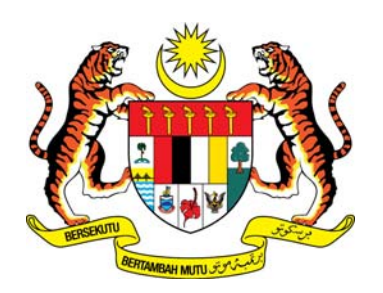

## **DEPARTMENT OF ENVIRONMENT MALAYSIA**

# **ONLINE APPLICATION GUIDELINE**

## **TYPE APPROVAL FOR MOTOR VEHICLE NOISE AND EXHAUST EMISSIONS**

(http://vta.doe.gov.my)

#### **1. INTRODUCTION**

DOE VTA Online Application System is an application for noise and gas emission certificates through online and digital. Applicant shall be able to submit their application forms and receive the results through online system. All the notification and confirmation of the application is through email. The approval will be sent through online to the applicant and National VTA Secretariat.

#### **2. OBJECTIVE**

- i) Expedite the application process from the submission until the processing;
- ii) Promote paperless administration;
- iii) To automate the process of application and improve the delivery system;
- iv) Expedite the delivery of approval information to the National VTA Secretariat (RTD);
- v) Improve the confidentiality of information; and
- vi) Simplified the process and record keeping.

#### **3. SYSTEM ACCESS**

The system can be accessed through the http://vta.doe.gov.my by using the Mozilla Firefox version 25.0, Google Chrome and Internet Explorer version 10, or the latest version of those internet browser.

#### **4. CATEGORIES OF USERS**

There are three (3) categories of users. Each category has different roles and functions:

#### **i) Applicant:-**

- a) Register and submit the personal or company profile;
- b) Submit vehicle type information; and testing reports and information.

#### **ii) DOE Officer:-**

- a) Process and review application; and
- b) Approve and issue the type approval certificates.

#### **iii) National VTA Secretariat:-**

a) Received certificate from the system.

#### **5. USER ID AND PASSWORD**

Users will only be able to access to their own dashboard profile and list of applications. Access to application is strictly limited to the person that creates the user ID and authorized staff from the company. The registered email address will be the user ID for login to the system.

### **VEHICLE TYPE APPROVAL (VTA) ONLINE SYSTEM USER MANUAL**

#### **A. GETTING STARTED**

On the address bar, type http://vta.doe.gov.my and then press "ENTER" key from your keyboard and the main page will be displayed below.

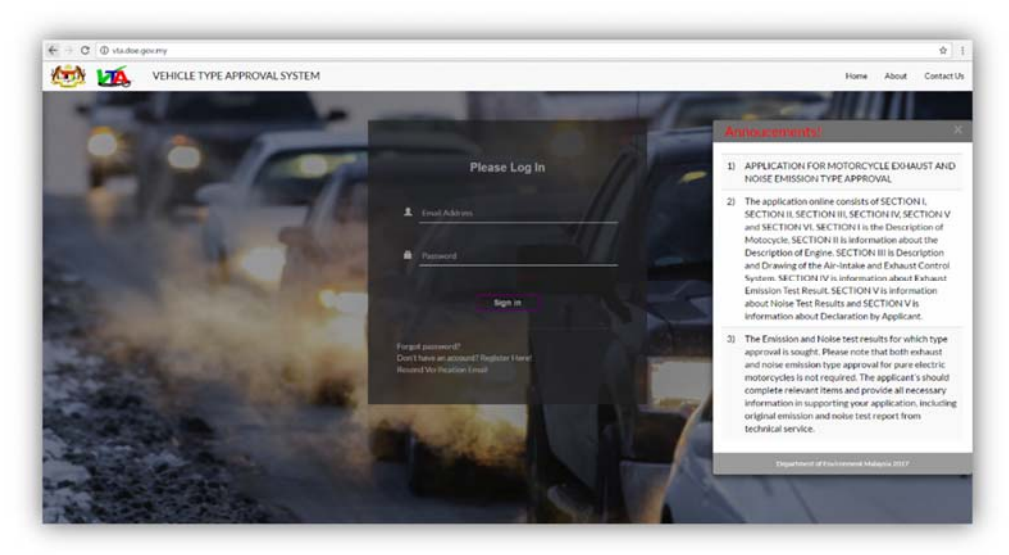

#### **B. SIGNUP**

Click "Register Here!" on main page.

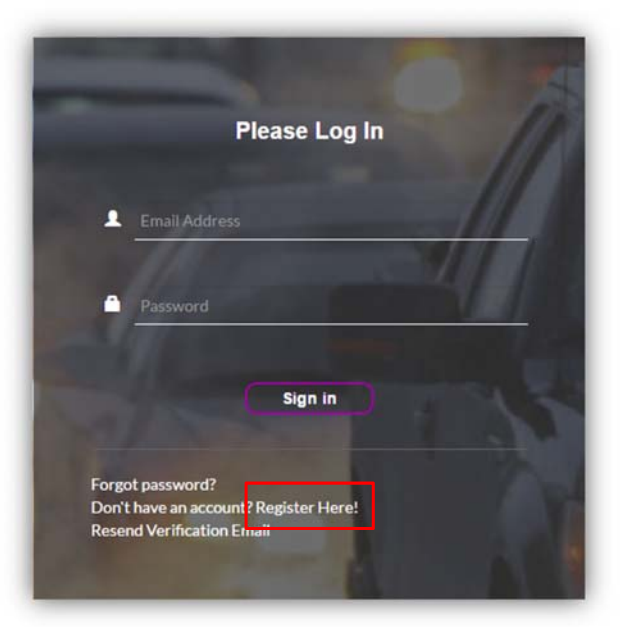

Complete all the required information for registration and click "sent" after completing all the fields. All fields are mandatory.

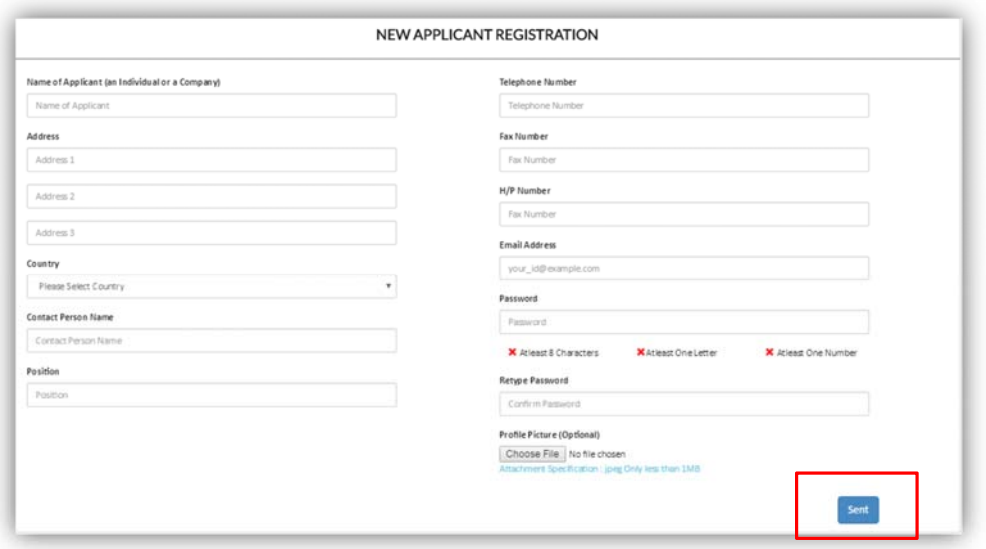

Error message appear if the information is not filled in or wrong format file attachment.

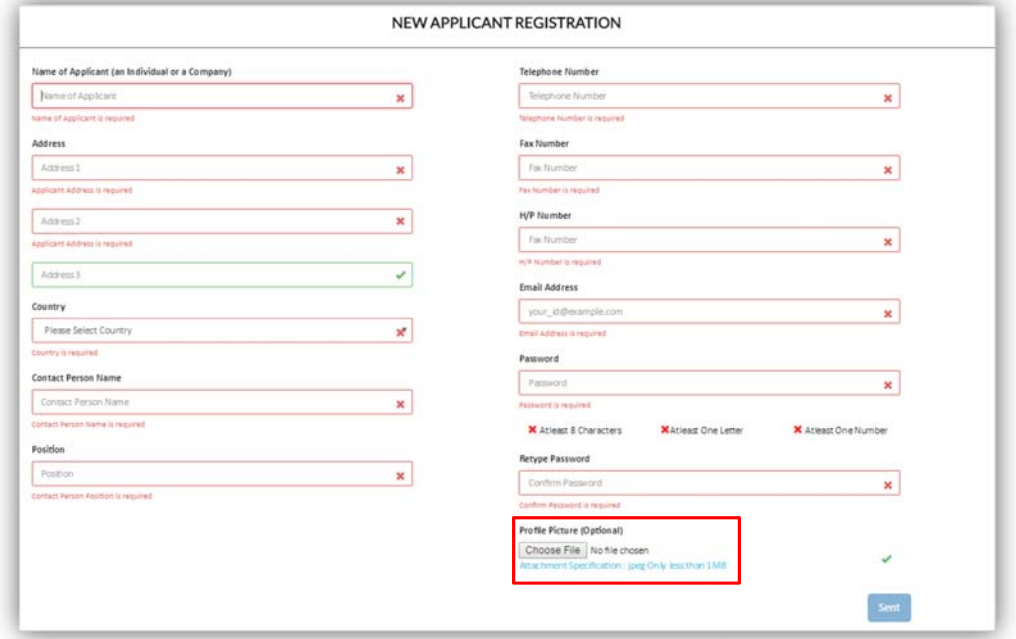

Profile picture (jpg format) can be either an individual picture or company logo.

A message will be sent to applicant through email for verifying the account. Click on the "Click Here" to activate applicant's account. "Click Here" will no longer be used if applicant click in second time. Check your spam or bulk mail folder in the mailbox if applicant does not receive any message in the Inbox.

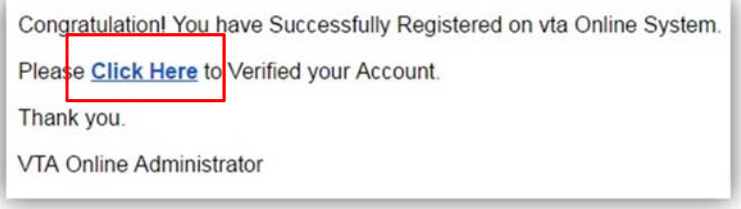

To login, user must key in their registered email address and password and press "sign in" button.

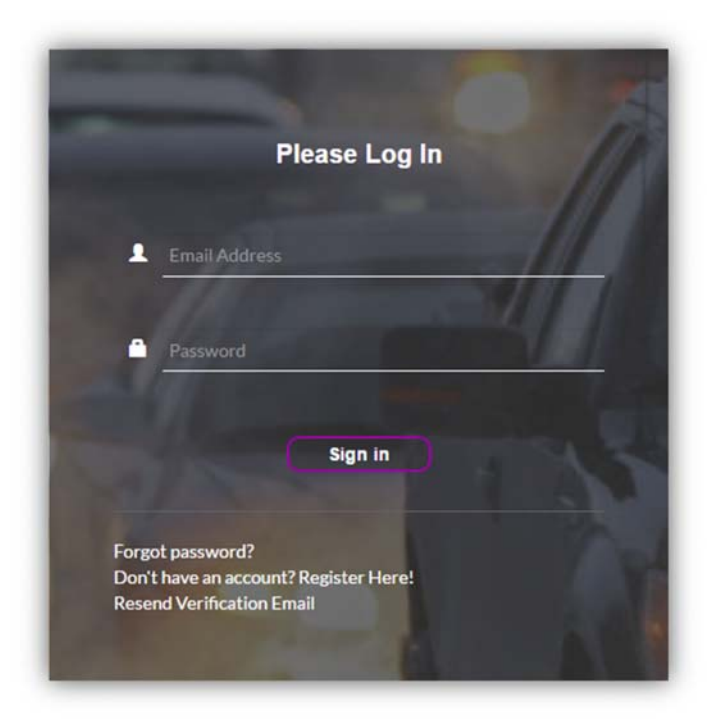

If successful, dashboard "Application List" will be showed in the system.

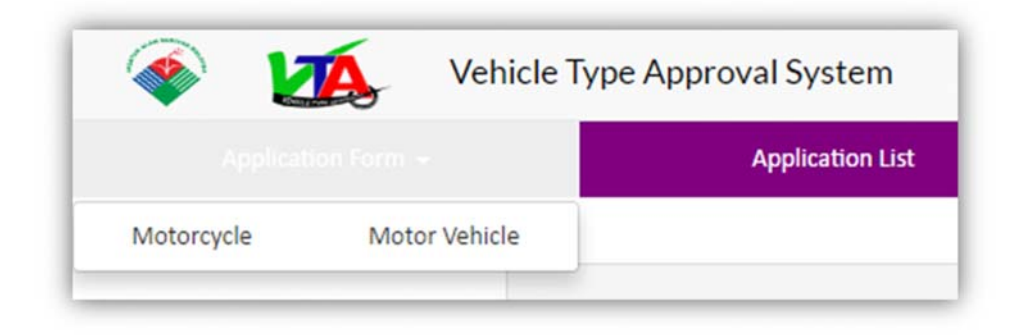

If unsuccessful, the message below will be showed

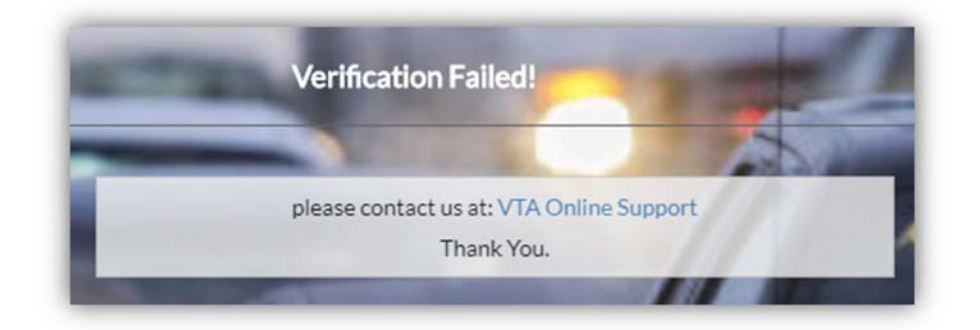

If applicant does not receive any notification email for verification account, the applicant can apply click "Resend Verification Email". Email will be sent another time.

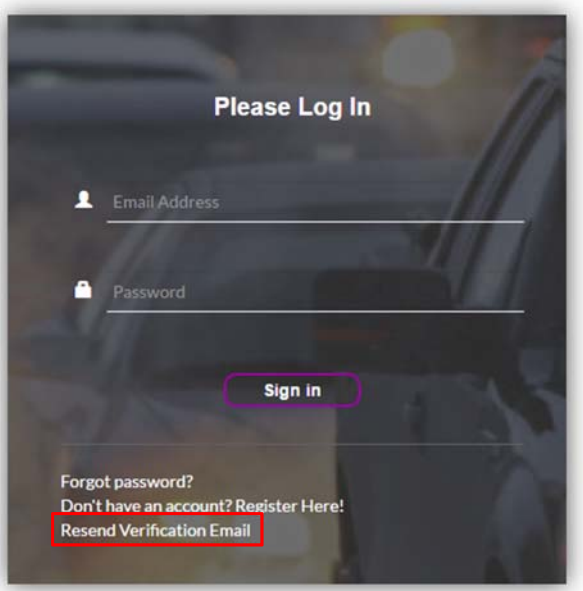

Enter the registered email address. Field will be green if the email address is correct.

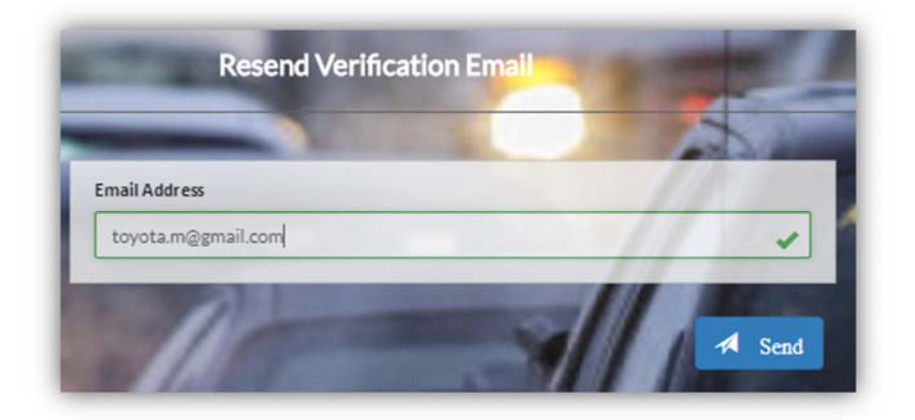

Pop-up message notifications that the system has been sent a verification email to the registered email address

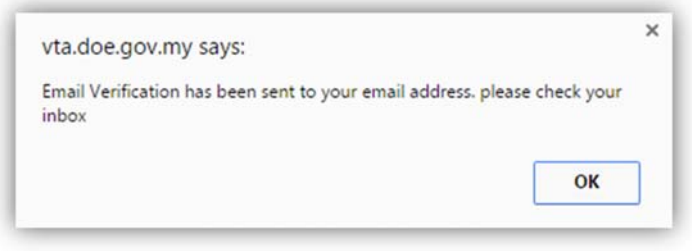

Pop-up message notifying that the account has been activeted

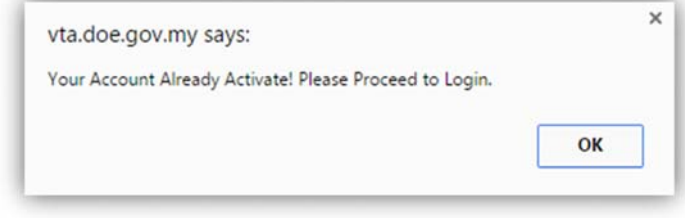

Applicant must key in their registered email address and password to login to the system.

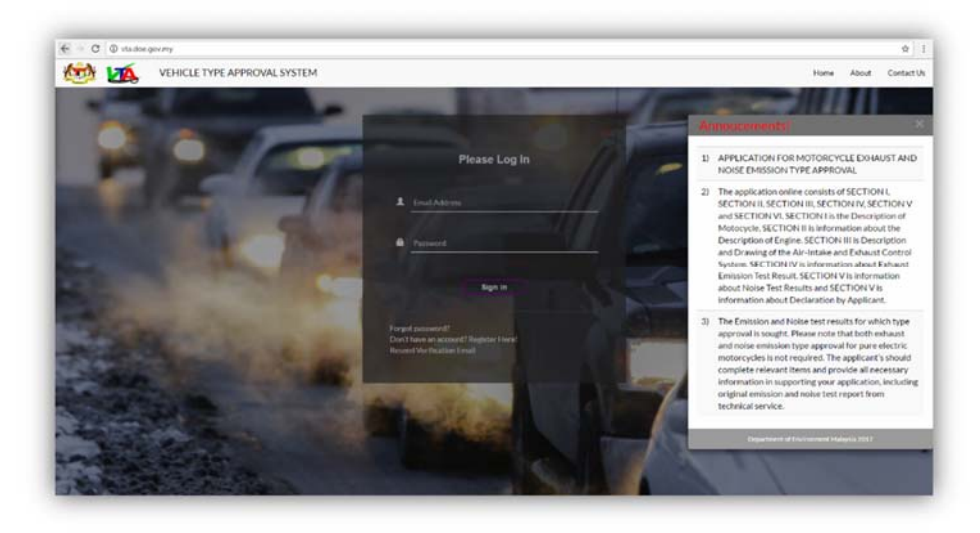

#### **FORGOT PASSWORD**

If applicant forgot the password and would like to reset it, below are the steps to reset the password:

Click the "Forgot Password?" link and key in the registered email address, and the applicant can receive a temporary password.

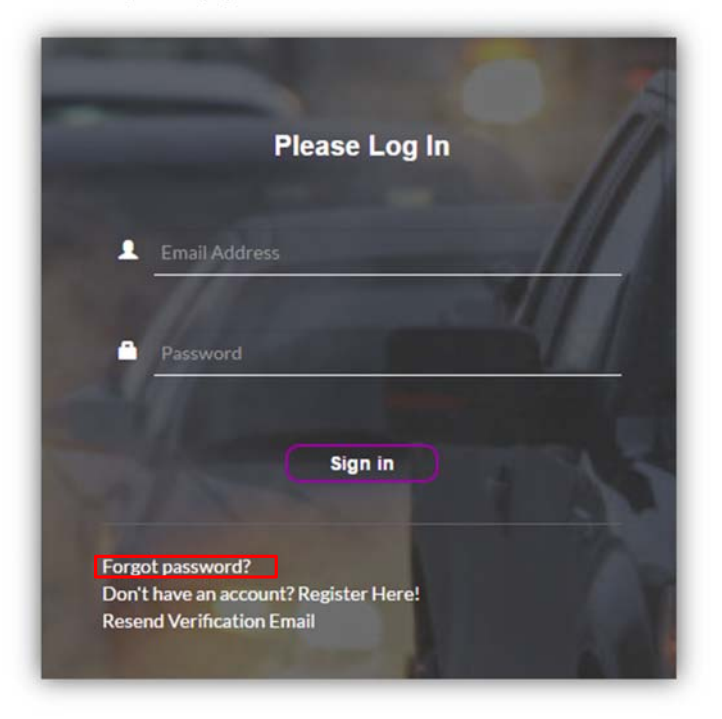

Field will be green if the email was entered as registered

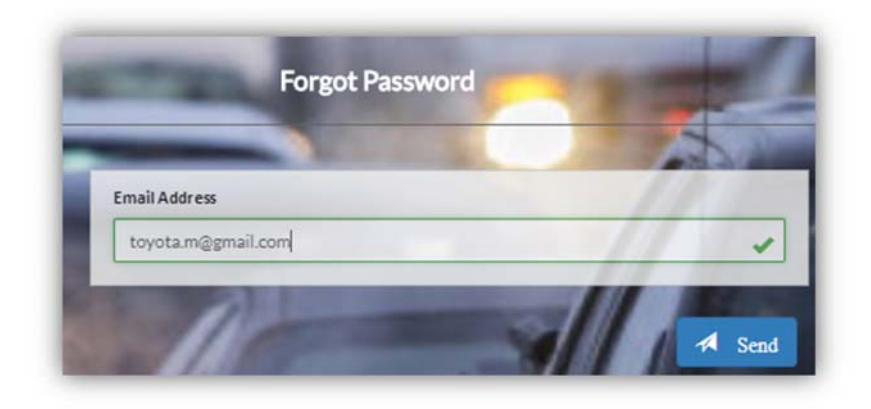

Applicant will receive a temporary password by email and click "here" link to login system

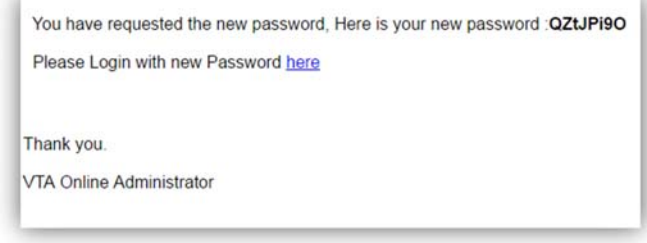

#### **LOGIN TO SYSTEM**

- i. Enter your registered email address
- ii. Enter your registered or temporary password and click "sign in" tab

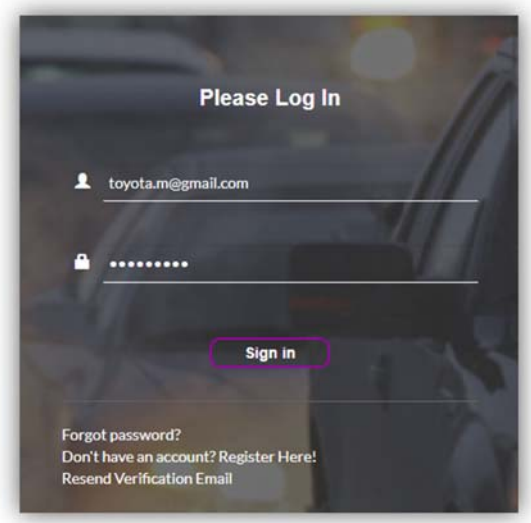

An error message will be displayed if the email or password you entered is incorrect

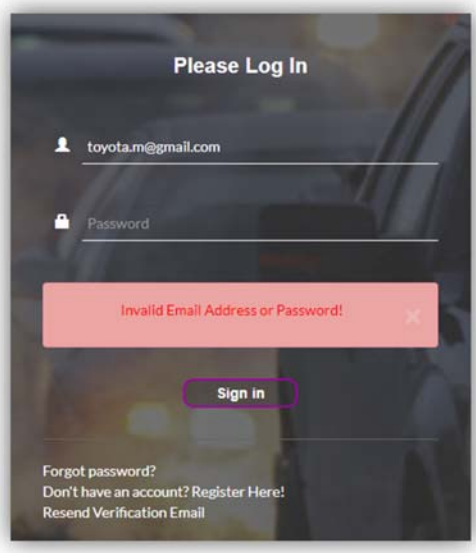

If successful, the dashboard will display a list of applications that have been created. List is empty for new users

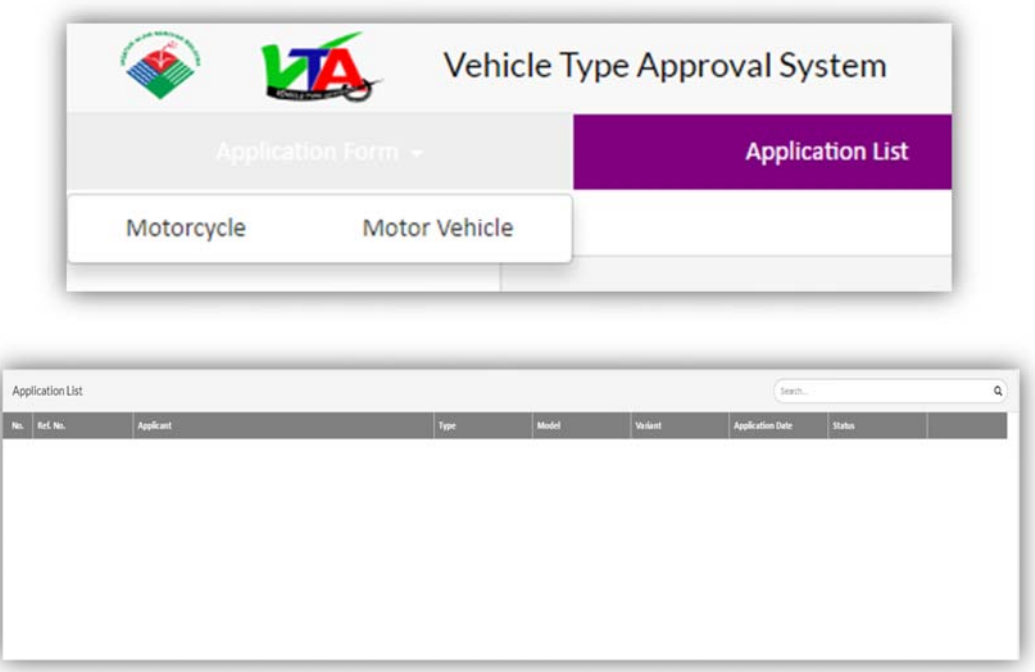

#### **CHANGING THE PASSWORD**

You can change your account password at any time:-

i. Click on the "Profile" tab on the right side of the Main Menu and click "Change Password" link.

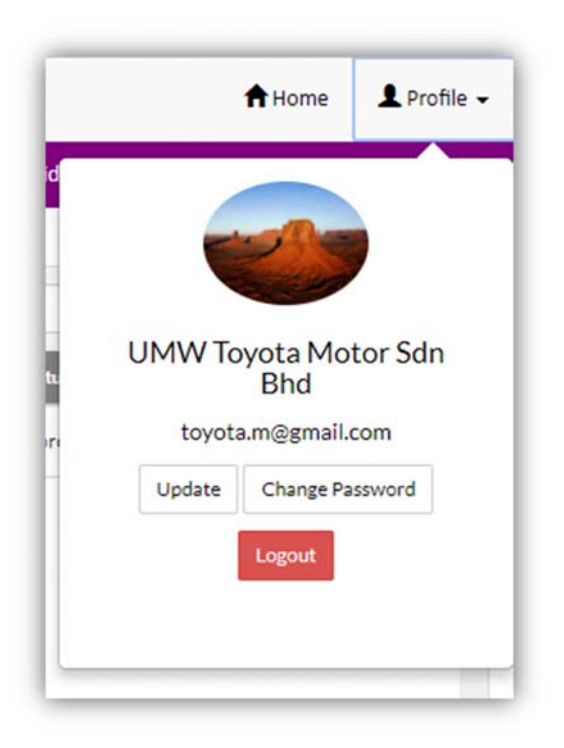

ii. Enter your registered email address

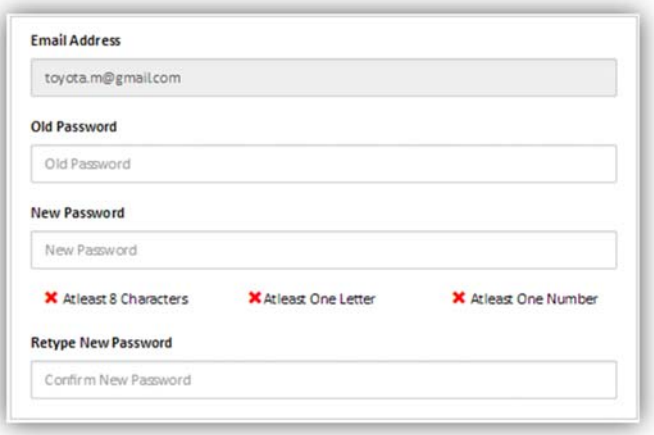

- iii. Enter your old password.
- iv. Enter your new password.
- v. Enter your new password again for confirmation.

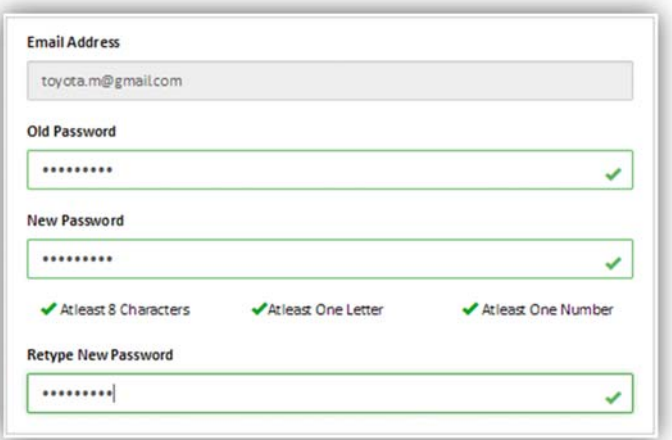

Click the "Save" button

 Information is stored and returned to the dashboard display "Application List". List is empty for new users

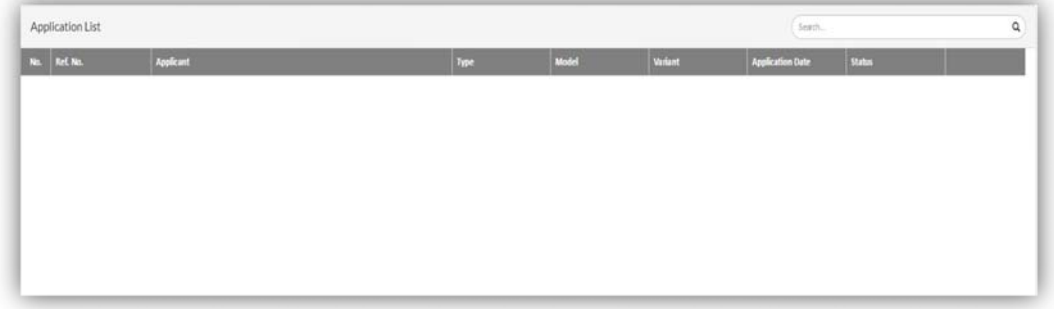

#### **UPDATE THE USER PROFILE**

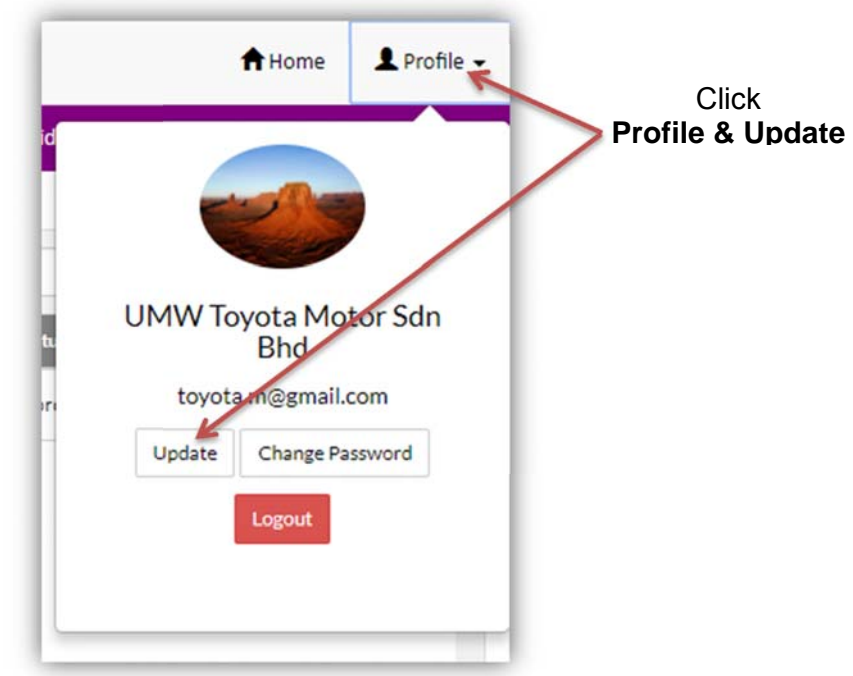

The user information displayed and change information to be updated

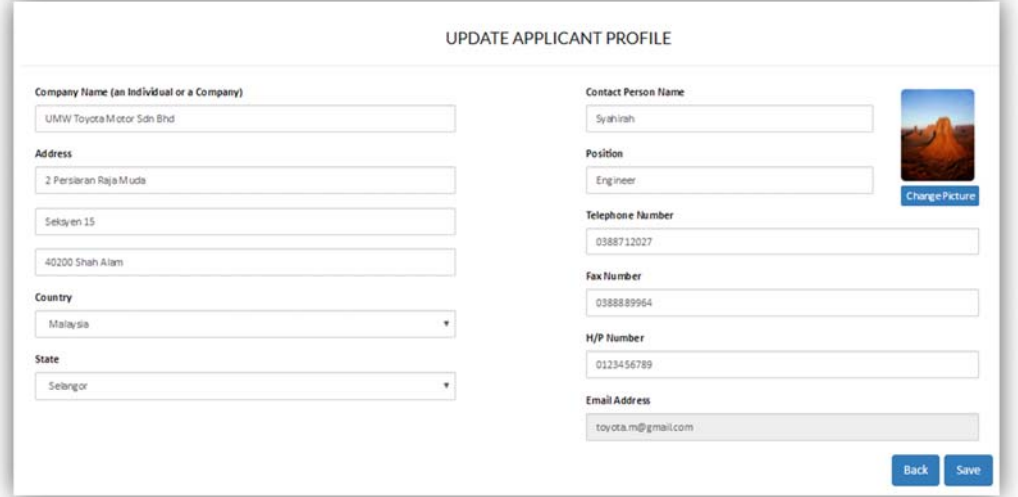

Click "**Save"** button and system automatically return to the *dashboard* "**Application List**"

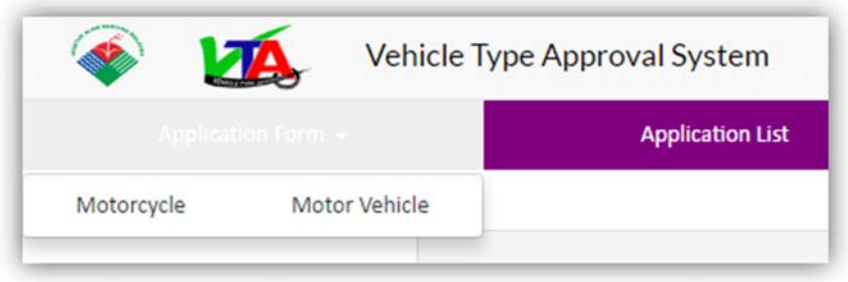

#### **NEW APPLICATION FOR MOTOR VEHICLE**

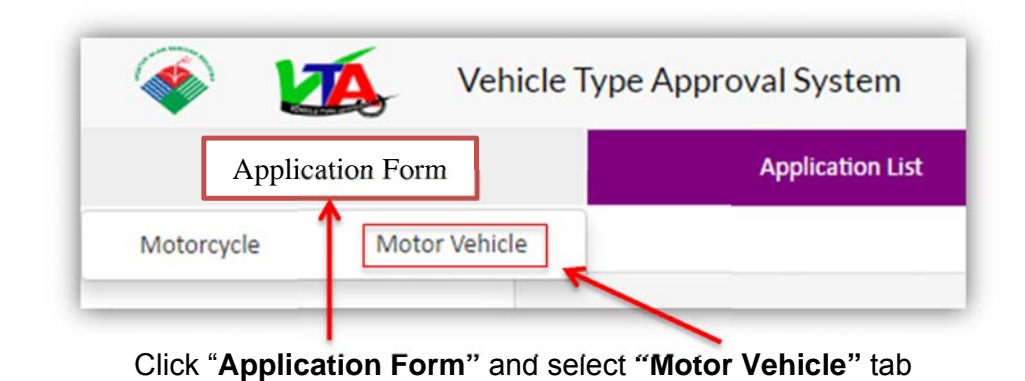

Motor Vehicle exhaust and noise emission type approval form displayed

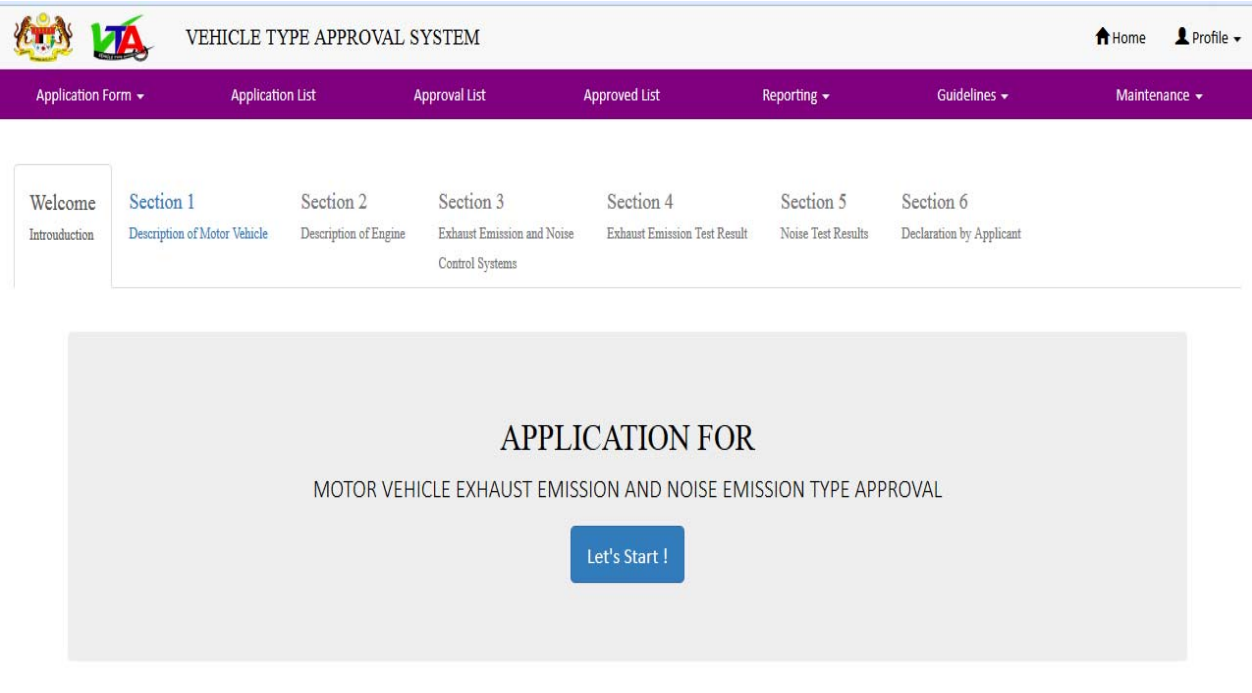

Click "**Let's Start!"** button. System automatically goes to the section 1: "**Description of Motor Vehicle**".

#### **SECTION 1 – DESCRIPTION OF MOTOR VEHICLE**

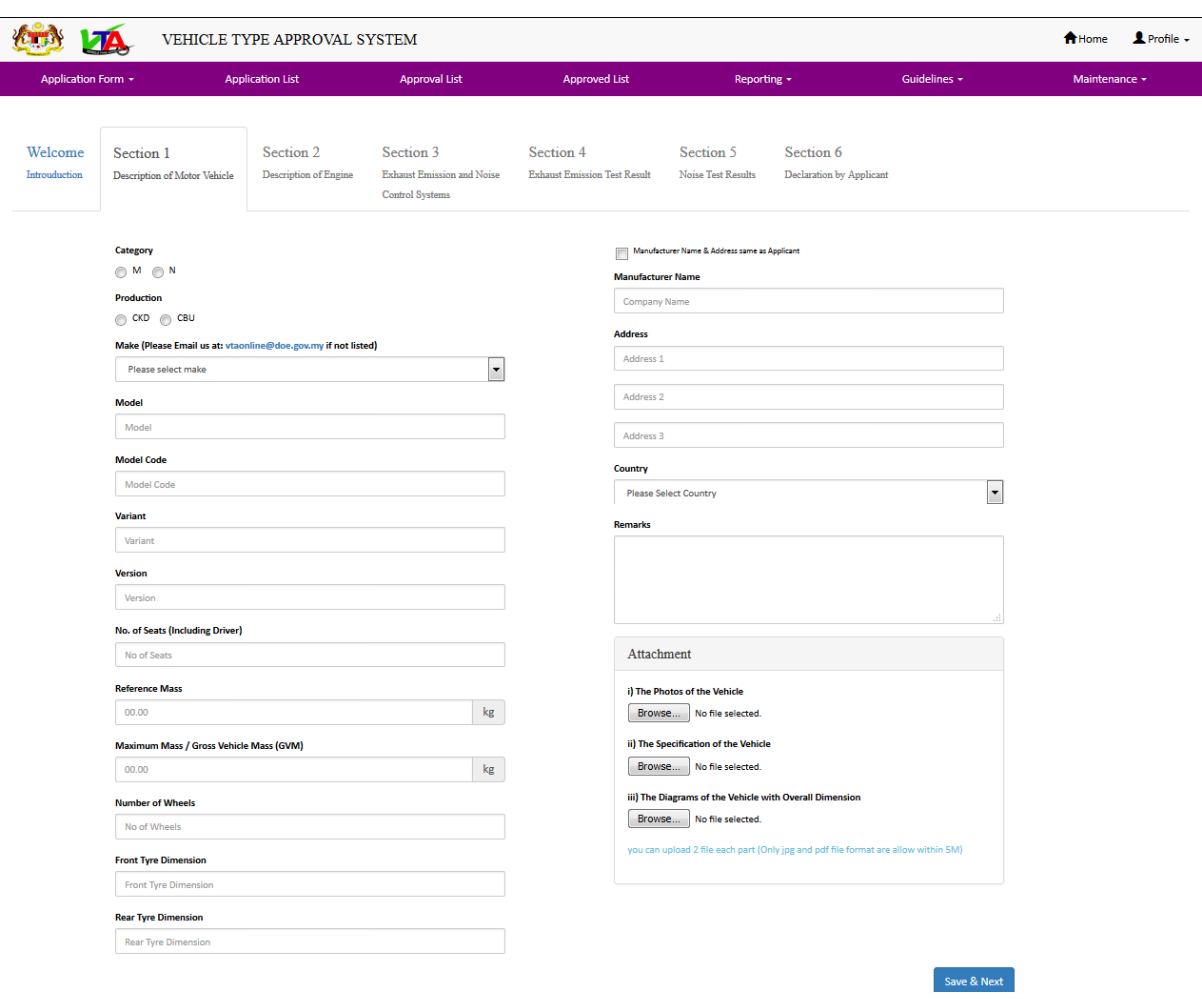

Fill in all the information of motor vehicle

Upload the attachment file in the Attachments Section (mandatory 1 attachment file for each item) and click "**Save & Next"** button.

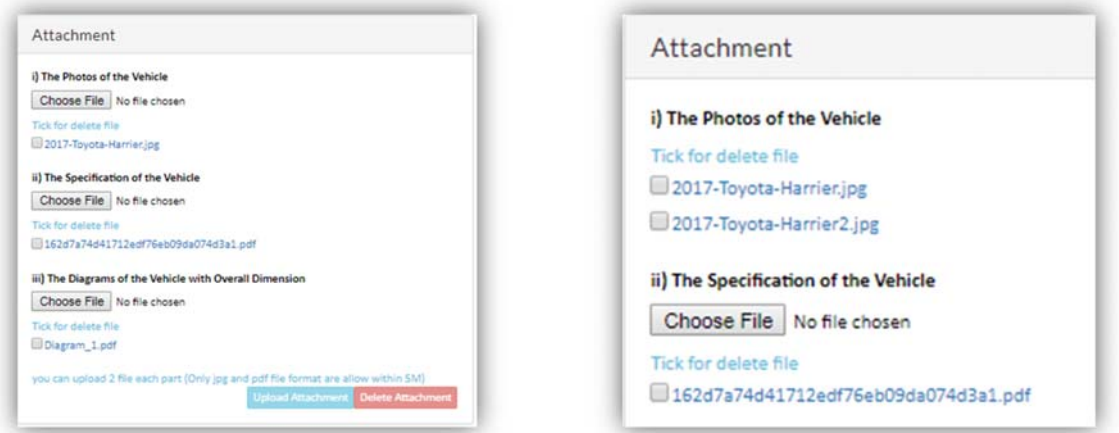

Error message will be displayed if the information is not filled or wrong format file attachment. The system will not allow the applicant move to section: 2 if the information in section: 1 was not completed.

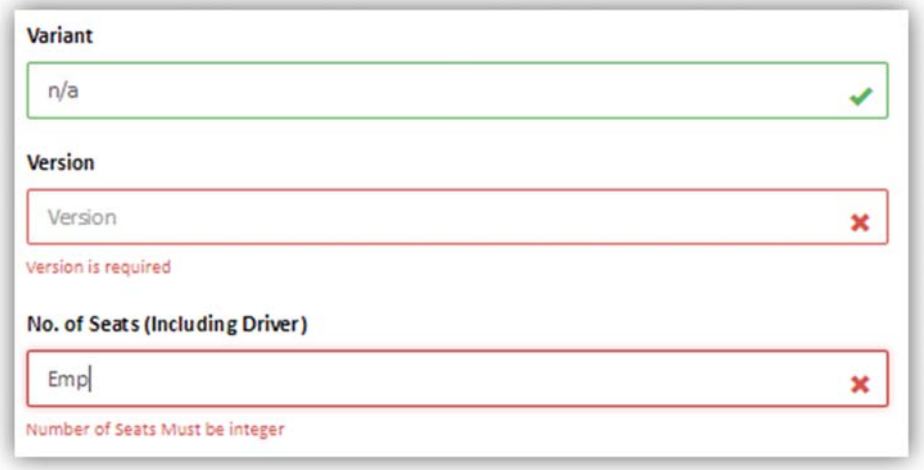

#### **SECTION 2 – DESCRIPTION OF ENGINE**

Fill in all the information of engine

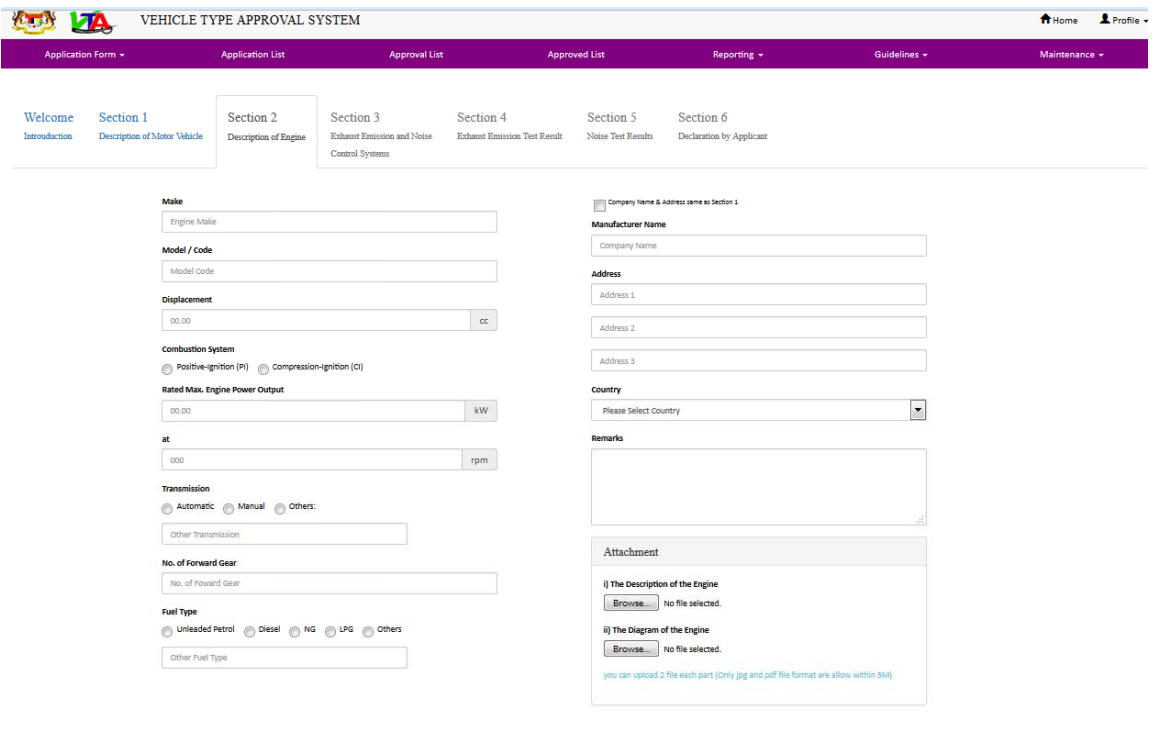

Save & Next

Upload the attachment file in the Attachments Section (mandatory 1 attachment file for each item) and click "**Save & Next"** button.

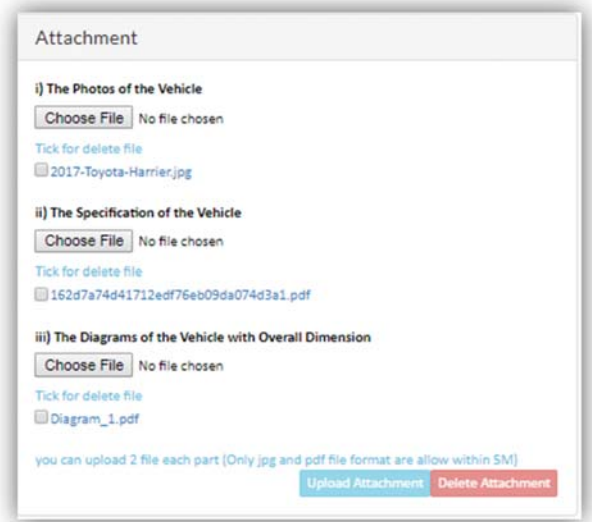

Click the Upload Attachment button to upload the 1<sup>st</sup> attachment file before upload 2<sup>nd</sup> file ( if any) .

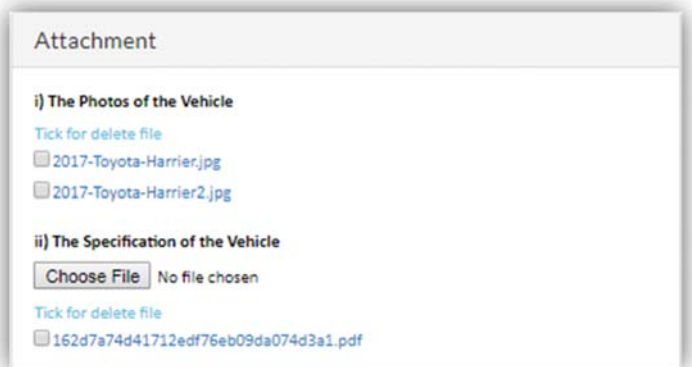

All Information is mandatory. Error message will be displayed if the information is not filled in or wrong format file attachment.

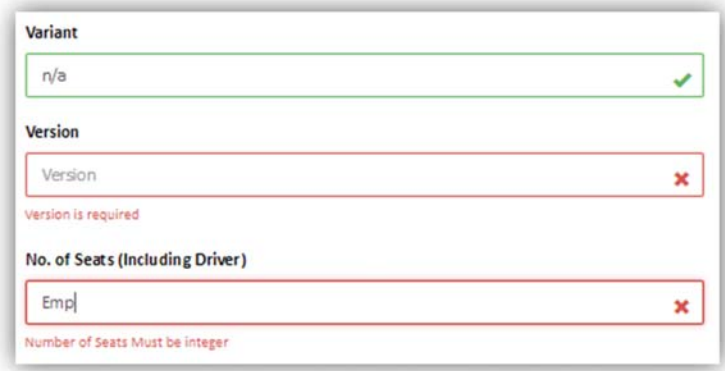

The system will be to section: 3 if the information in section: 2 was completed

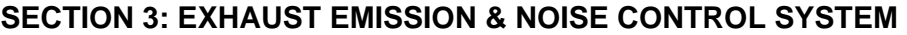

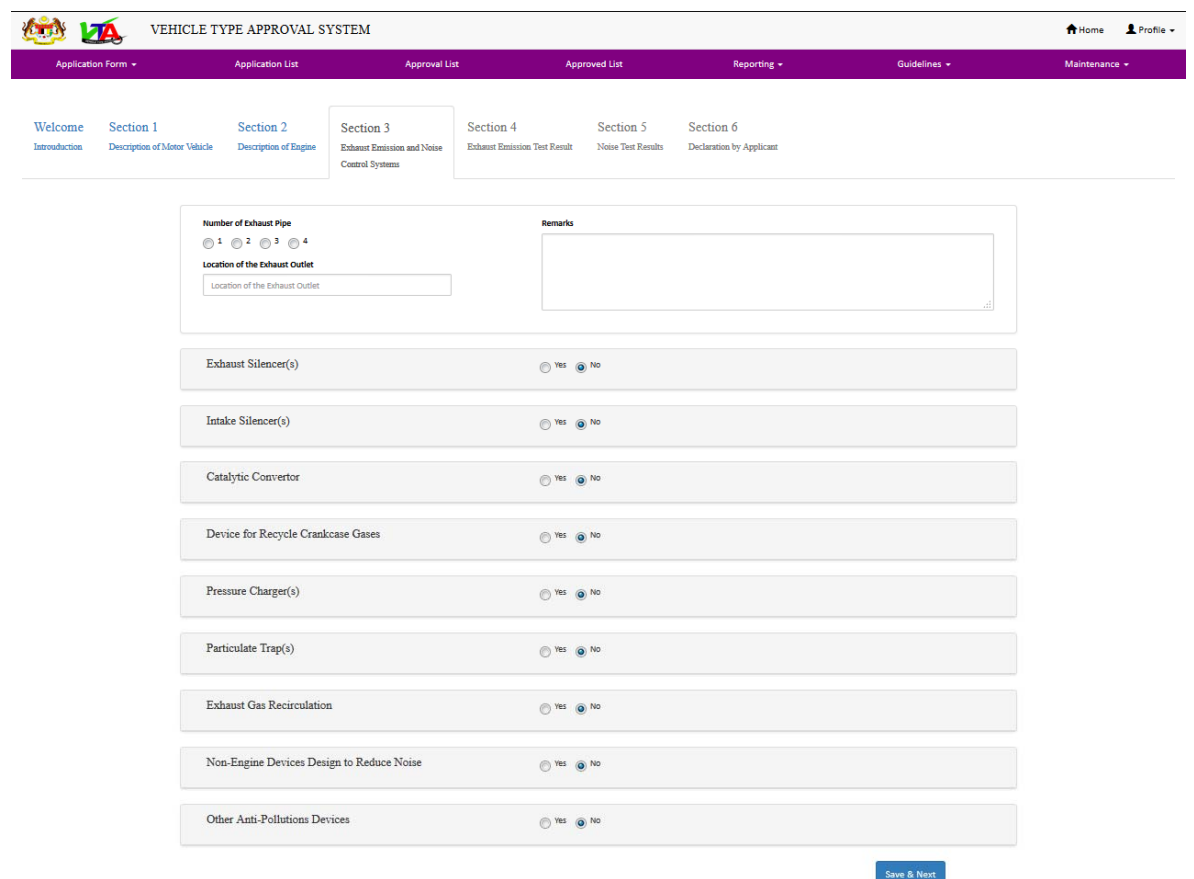

All fields are mandatory if you select "yes". Upload all related documents and drawing (PDF or JPG format). More than one (1) document can be uploaded at each field but must click the "Save & Upload" button first before upload the 2<sup>nd</sup> document (maximum 3 file for each item).

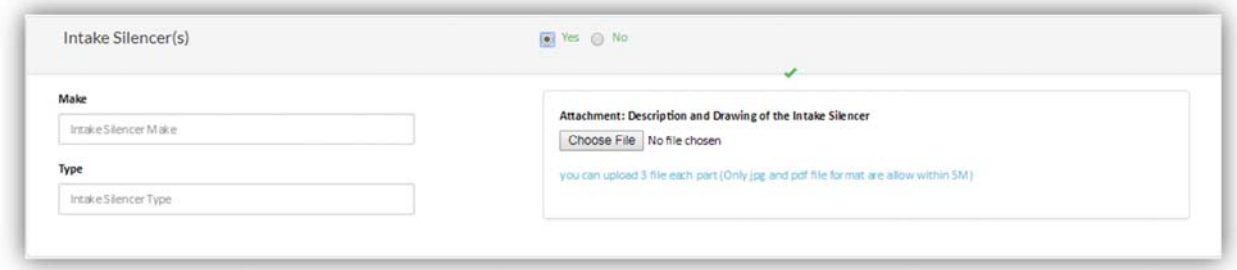

Click "**Save & Next"** button to save all record**.** The system will be to section: 4 if the information in section: 3 are completed.

#### **SECTION 4 & 5: TEST REPORT**

You must attach the test report (PDF or JPG format) issued by the Technical Service (TS) recognized by the UN or witness by the Approval Authority (AA) or agencies recognized by the Approval Authority (AA) if the test report issued by the applicant or manufacturer to ensure that information that was declared to be correctly and accurately. All information is mandatory even one of the test result have been certified from other member states (have been received "E-Mark").

#### **SECTION 4: EXHAUST EMISSION TEST RESULT**

More than one (1) document can be uploaded at each field but must click the "Save & Upload" button first before upload the 2<sup>nd</sup> document.

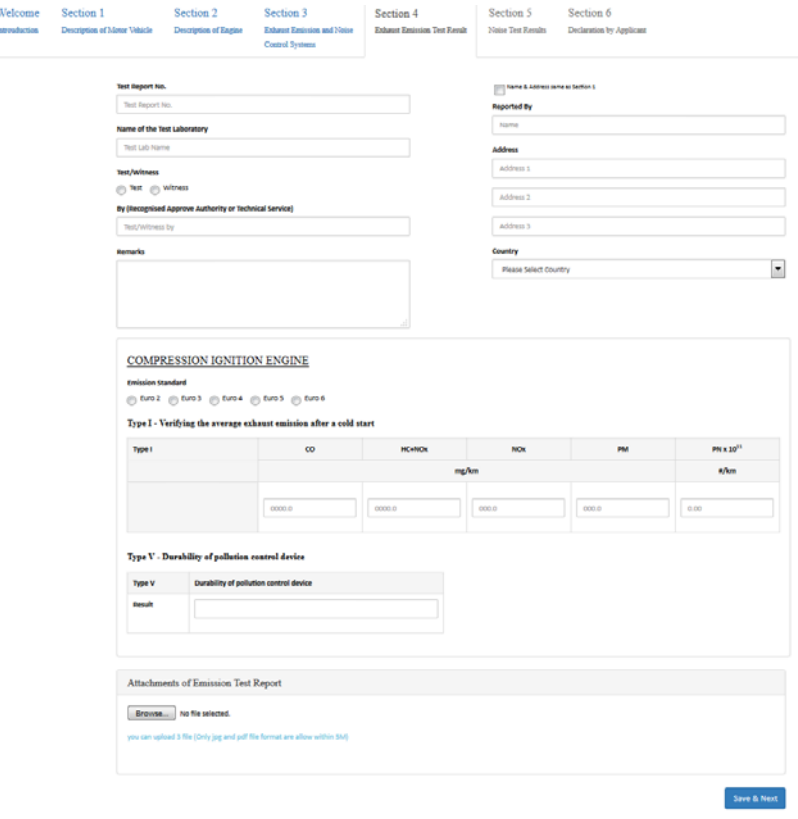

Click "**Save & Next"** button to save all record**.** The system will be to section: 5 if the information in section: 4 are completed

#### **SECTION 5: NOISE TEST RESULT**

More than one (1) document can be uploaded at each field but must click the "Save & Upload" button first before upload the 2nd document.

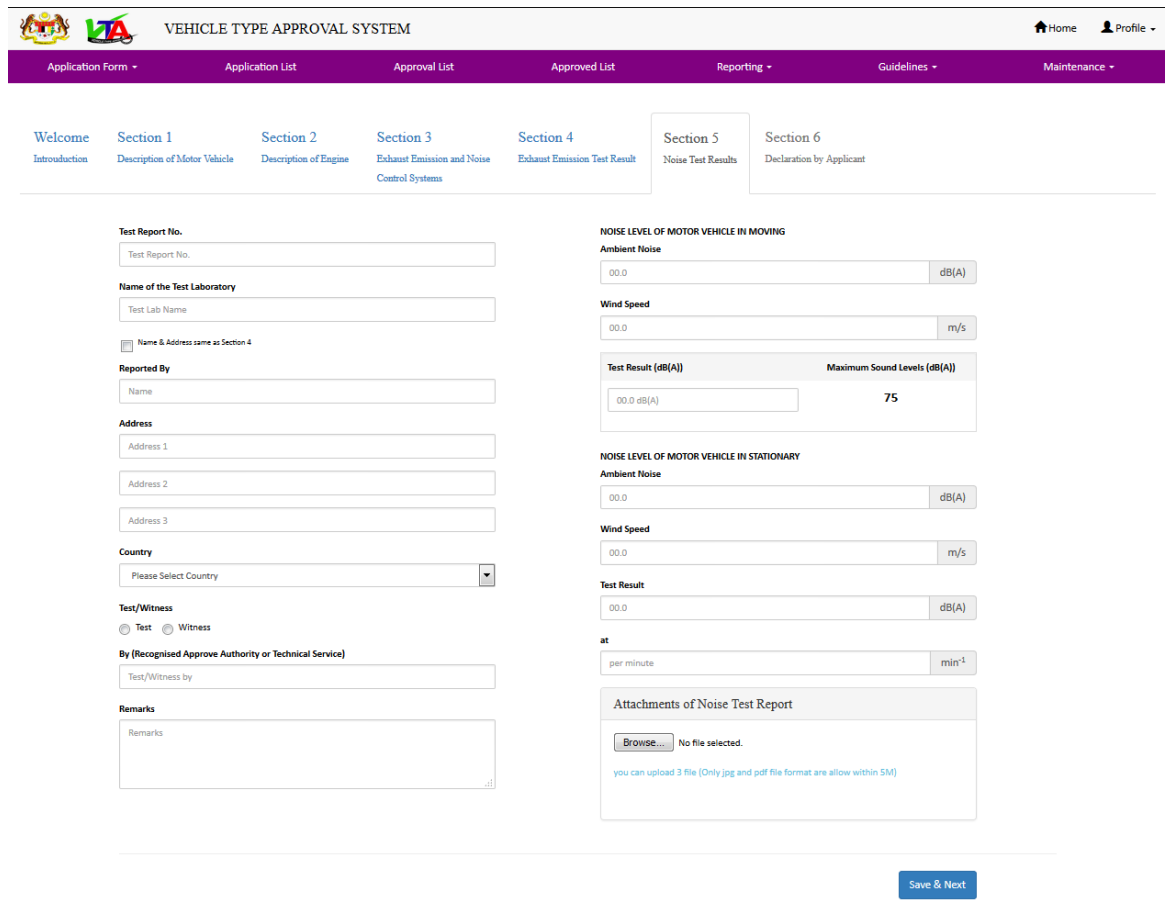

Click "**Save & Next"** button to save all record**.** The system will be to section: 6 if the information in section: 5 are completed

Please take care and enter this information accurately. If information you enter here are incorrect, the information on your certificate will also be incorrect.

#### **SECTION 6: DECLARATION BY APPLICANT.**

Applicants are required to certify the application. Tick the **"Agree or Disagree"** checkbox and enter the password and click **"submit"** button to complete the application.

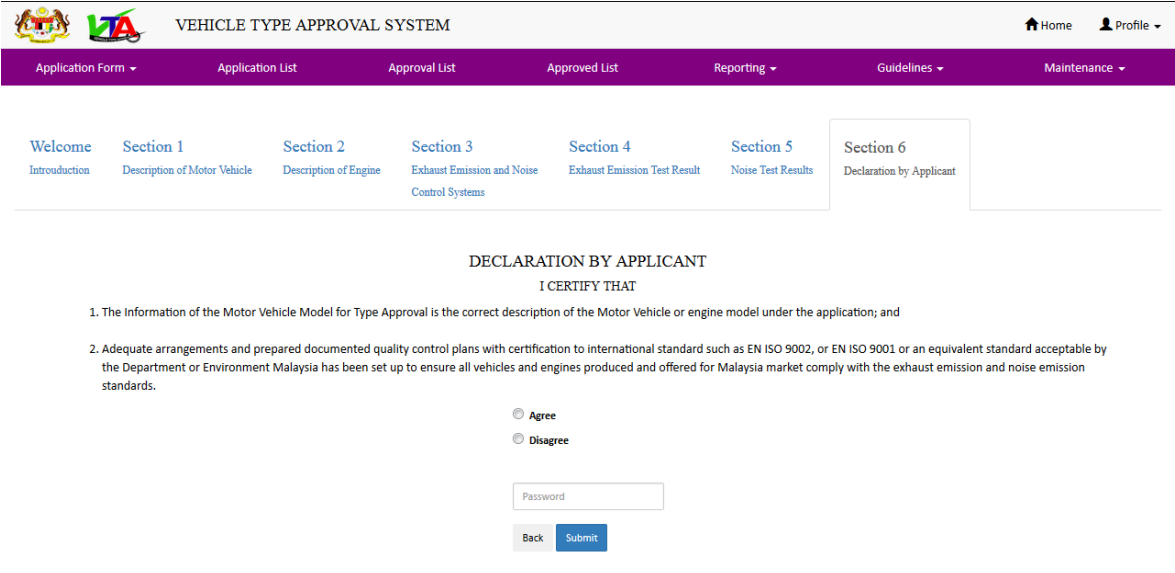

#### **SUBMITTED APPLICATION**

Applications must be made online and submitted electronically after all required steps have been completed. Applicants do not need to complete the application process in one session; Applicants can save the application file and open it with a user name and password and modify the saved (but not yet submitted) information. Scan and upload the application supporting documents (drawing, test reports, etc) through the system. Fully completed application forms must be sent by clicking on the **"Submit"** button. It is recommended that applicants check and read carefully all the information key-in the system and all the attachment documents for the application before login to the Electronic Application System. Applicants can upload more than one document but not more than 3 documents in each time of attachment. Make sure you have uploaded the scanned documents with proper format (PDF or JPG document) and size (each file not more than 5MB).

One the process is completed, the new application and reference number will appear in the application list with the status of "In Process" in the Dashboard.

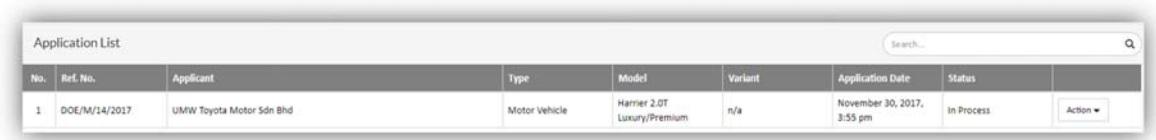

Applicant will receive an e-mail stating that the application will be processed within 20 working days.

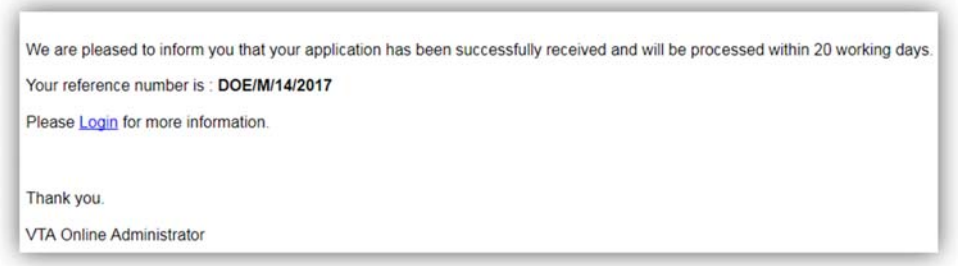

#### **DRAFT STATUS**

Applicants occasionally do not fully complete their application and the application remains in draft status without reference number. This application still can be update or deleted by the applicant.

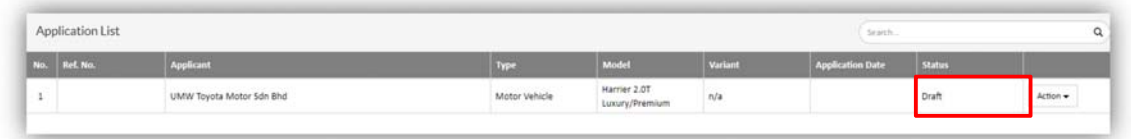

Click the Action dropdown button and select Details, Update or Delete.

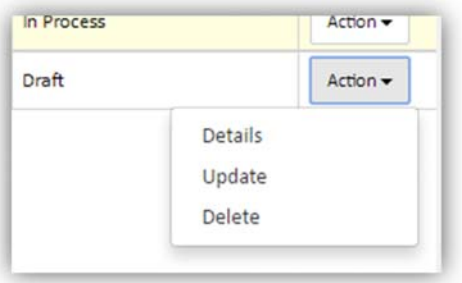

Blue tab is information that has been filled

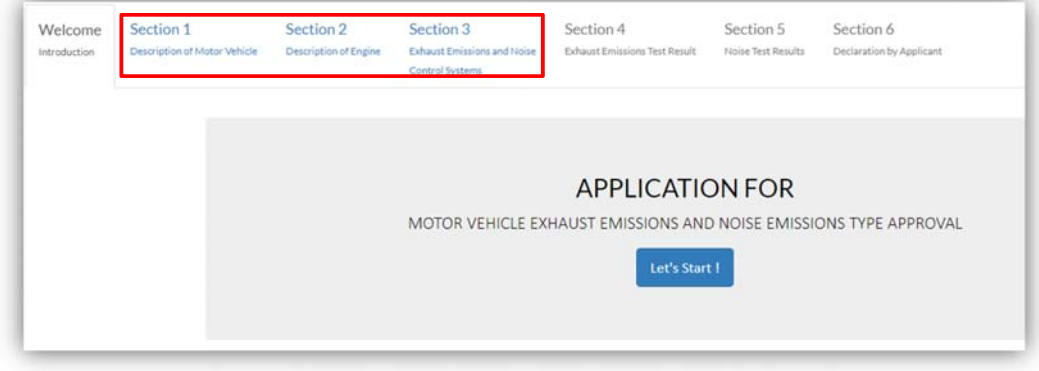

After all the information completed click **"Save & Next"** button. Tick the **"Agree or Disagree"** checkbox and enter the password and click **"submit"** button to complete the application in section: 6.

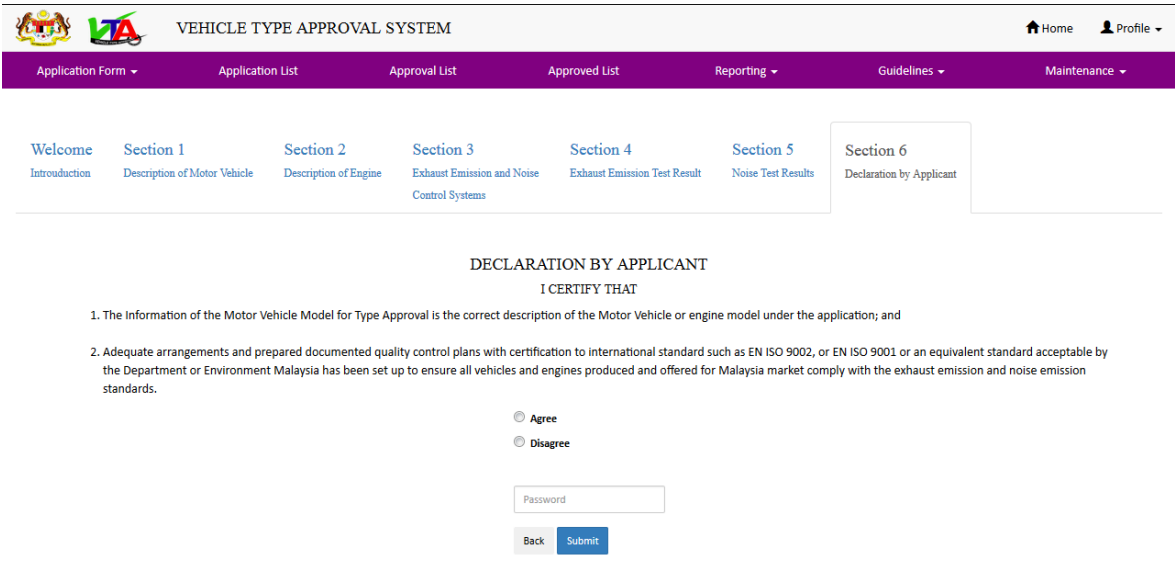

The application dashboard will show in the status of "In Process". Applicant will receive an e-mail stated the application will be processed within 20 working days.

#### **RETURNING APPLICATIONS**

The application will be returned to the applicant if the processing officer is required further information or justification on the document and information in the application. Messages will be sent to applicants by e-mail as notification and further action is needed by applicant.

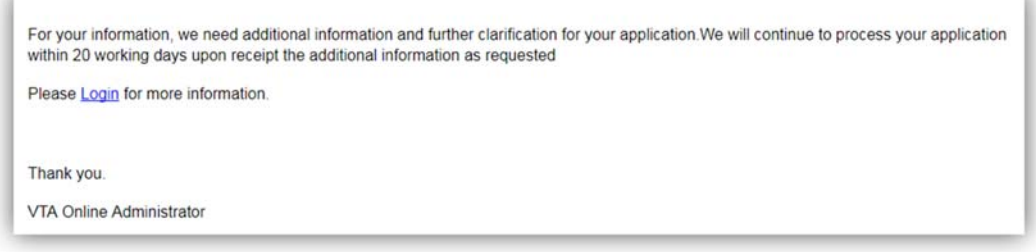

The "Application List" will show **"Redraft"** status. The redraft can be updated but cannot be deleted.

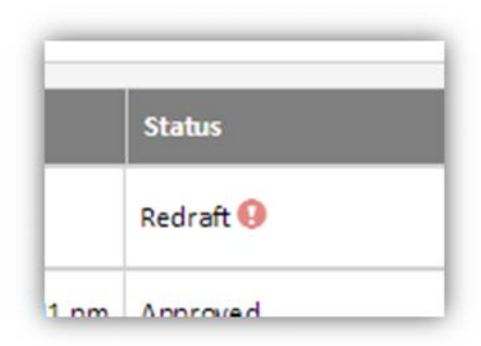

Click on the alert notification to view the comments from the DOE processing officer.

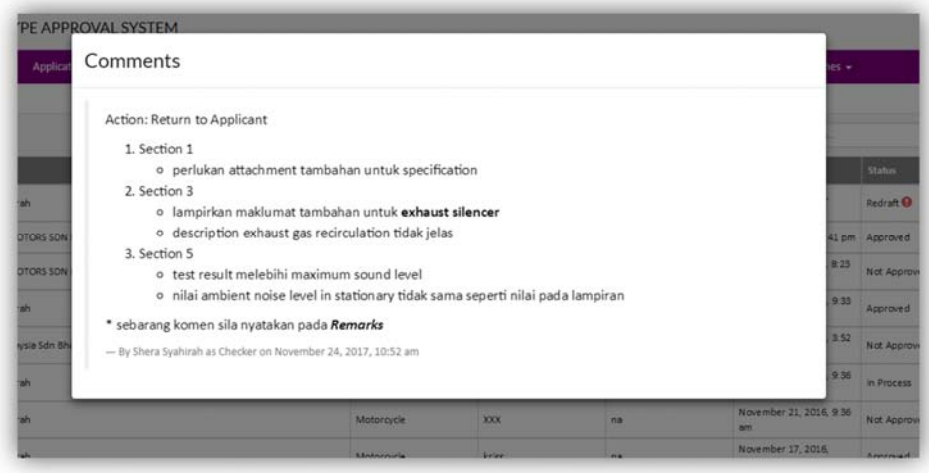

Click the Action dropdown button and select Update

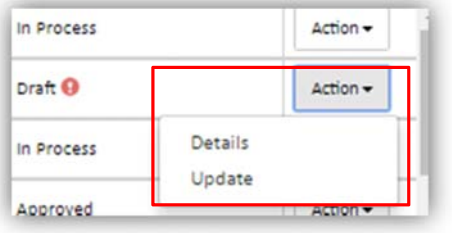

The system only displays the parts that need to be updated. (blue color)

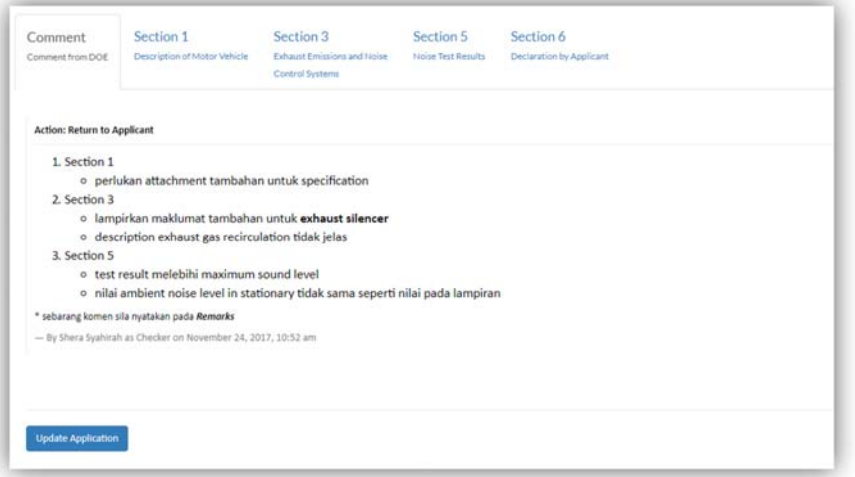

Once completed, the display will return to the dashboard and the application status will change to "In Process".

#### **INFORMATION APPLICATIONS**

Click the **"Action"** dropdown button and select **"Details"** 

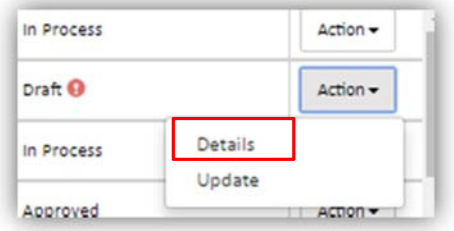

Application information is displayed according with the section.

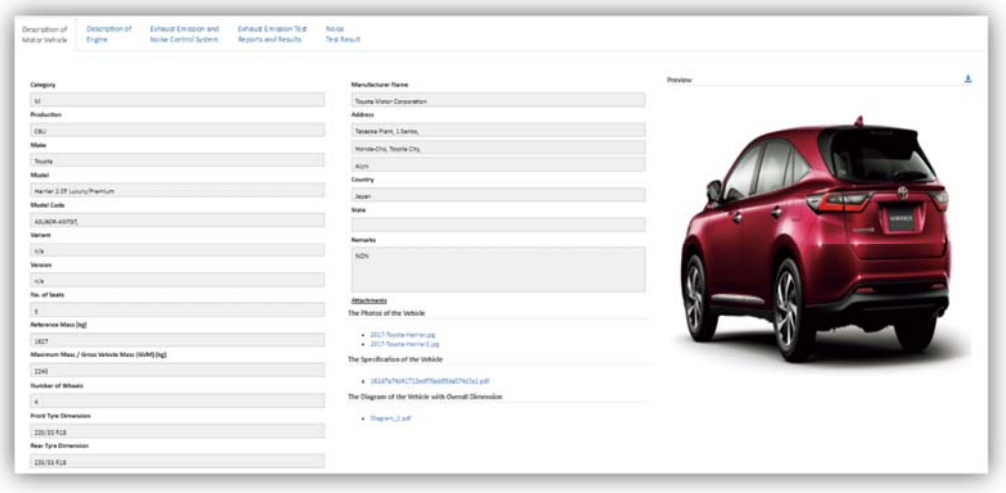

#### **SAVE AND PRINT THE APPLICATION INFORMATION**

All submitted and approved application can be saved and printed for personal record.

Click the **"Action"** dropdown button and select **"Print Application"** 

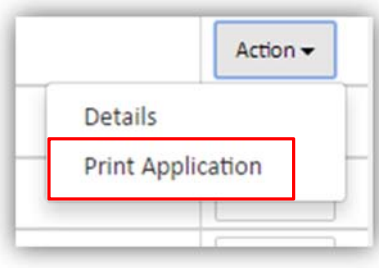

The application information will be displayed in PDF format.

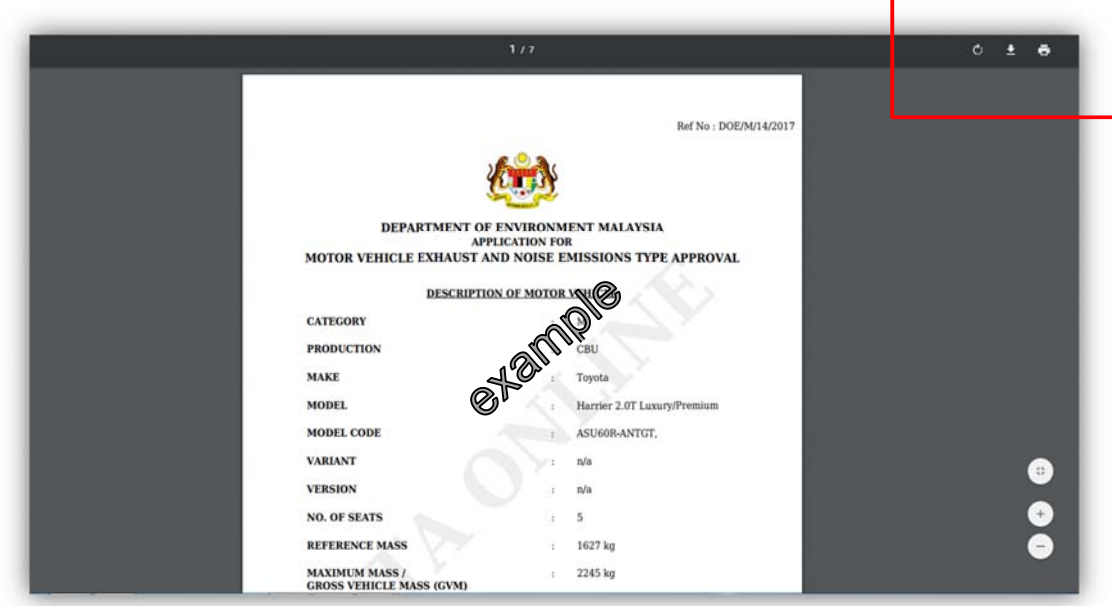

*Note: Only the attachment file name will be displayed on the pdf file.* 

#### **APPROVAL CERTIFICATE**

Once the application is approved, notification message will be sent through the system to the applicants via e-mail.

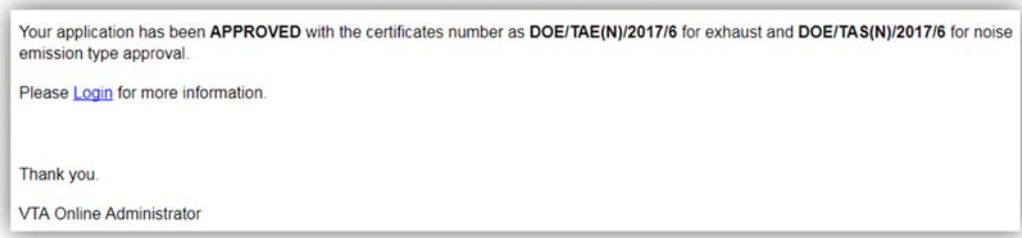

The application list dashboard will change the application status to "Approved". Applicants can review and print both the noise and gaseous emission certificate.

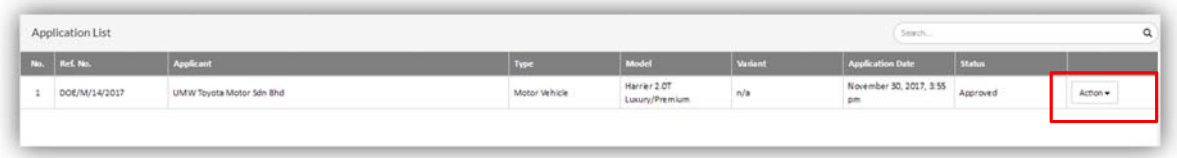

Click the Action button and select Noise or Emission Information. The certificate also will be sent to the secretariat national VTA (RTD) via online in PDF format.

If application is rejected.

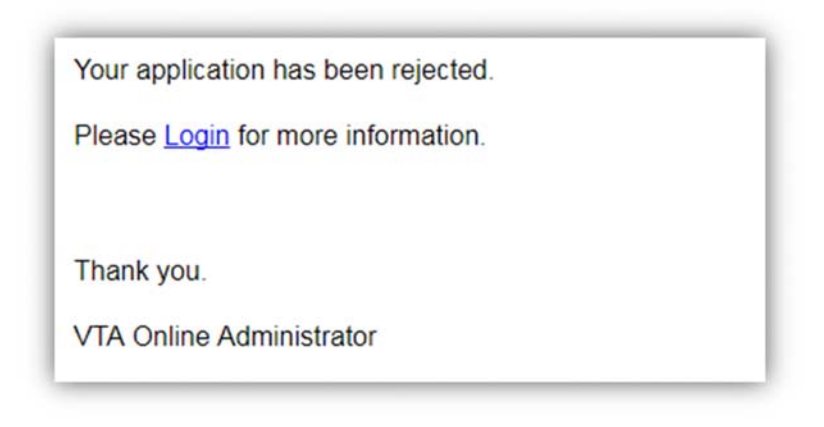

#### **VEHICLE TYPE APPROVAL CERTIFICATE (EMISSION)**

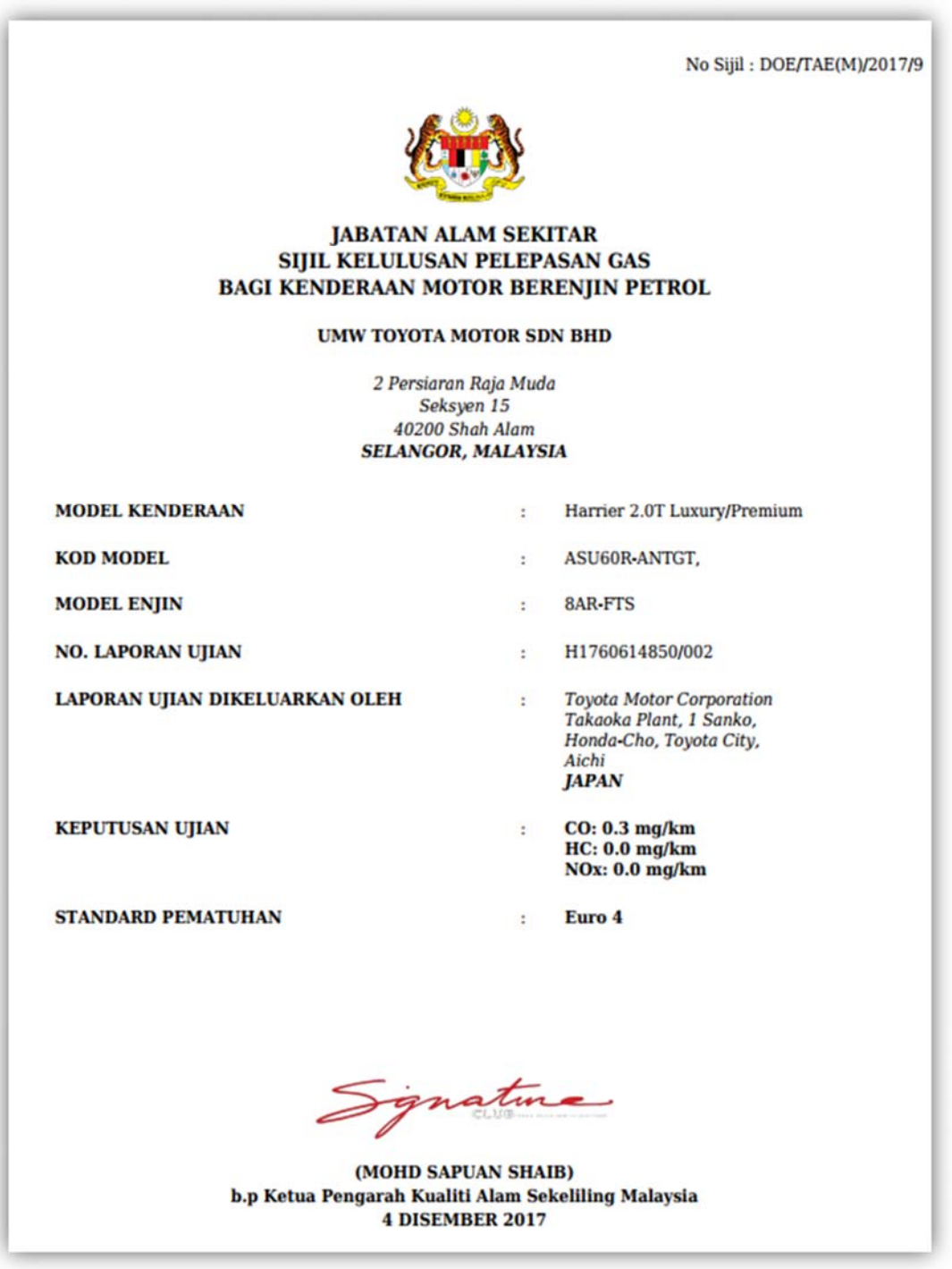

#### **VEHICLE TYPE APPROVAL CERTIFICATE (NOISE)**

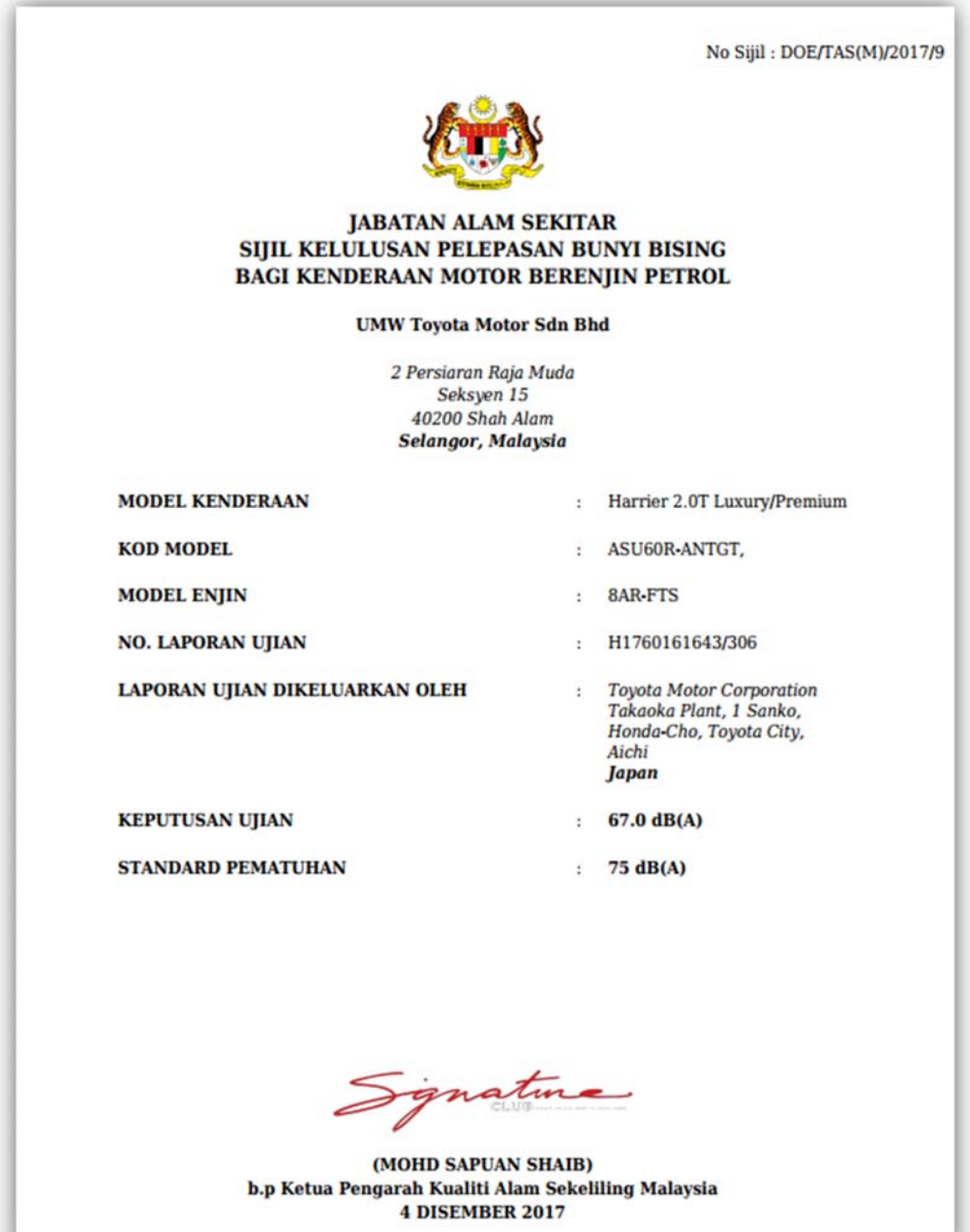

#### **GASEOUS POLLUTANT & NOISE EMISSION LIMITS**

All new or existing models of motor vehicles that seeking type approval in Malaysia will have to comply with the requirements of the exhaust emission and noise emission standards;

#### **EXHAUST EMISSION STANDARDS FOR PETROL ENGINE**

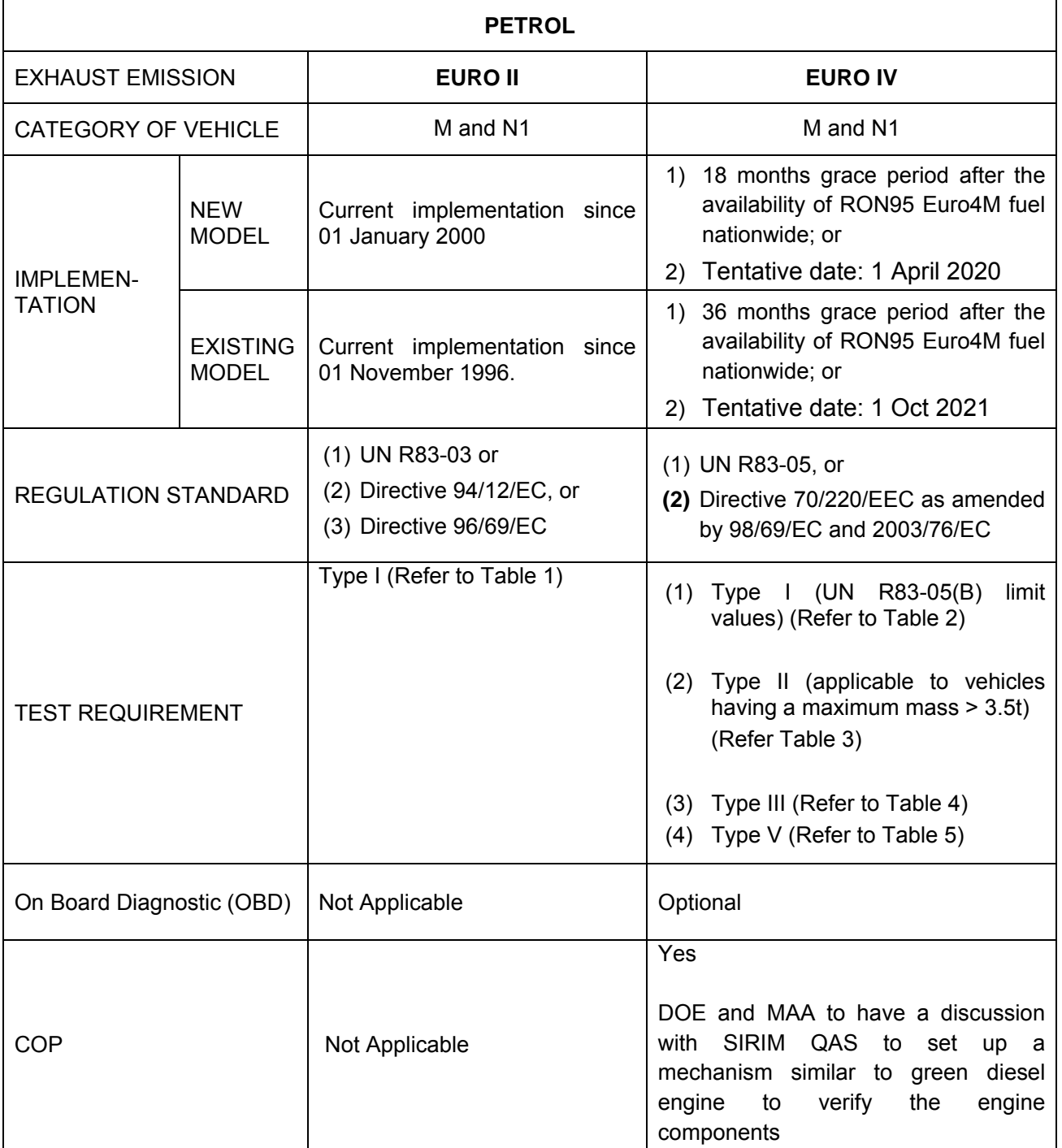

## **Table 1 Euro II Exhaust Emission Limit Values for Petrol Engine**

Type I – Verifying the average exhaust emission after a cold start:

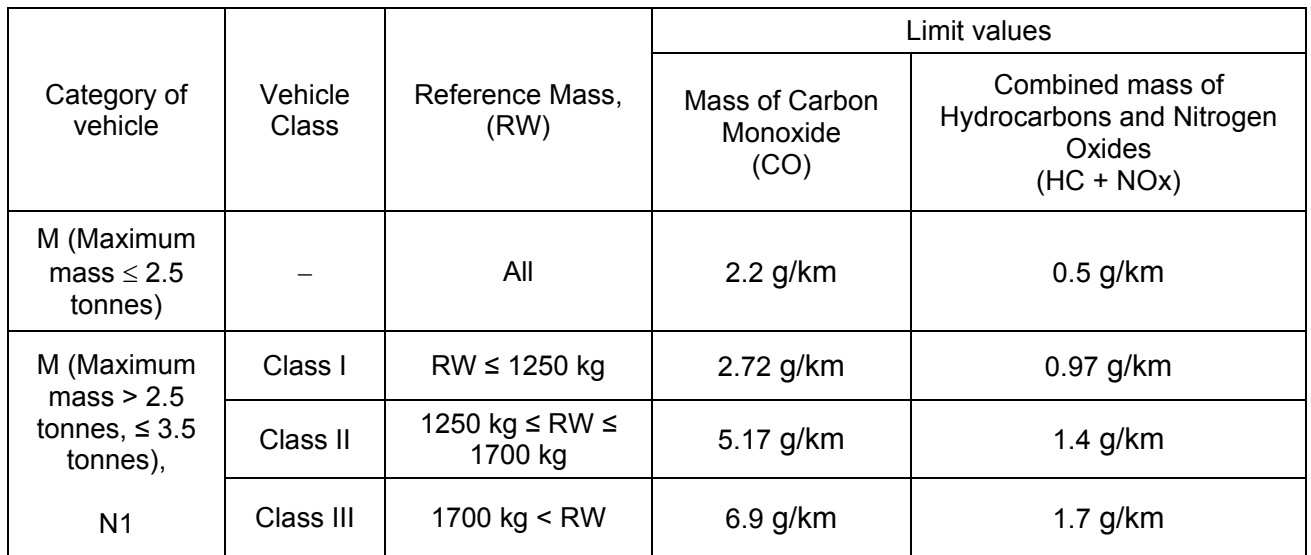

## **Table 2 Euro IV Exhaust Emission Limit Values for Petrol Engine**

Type I – Verifying the average exhaust emission after a cold start:

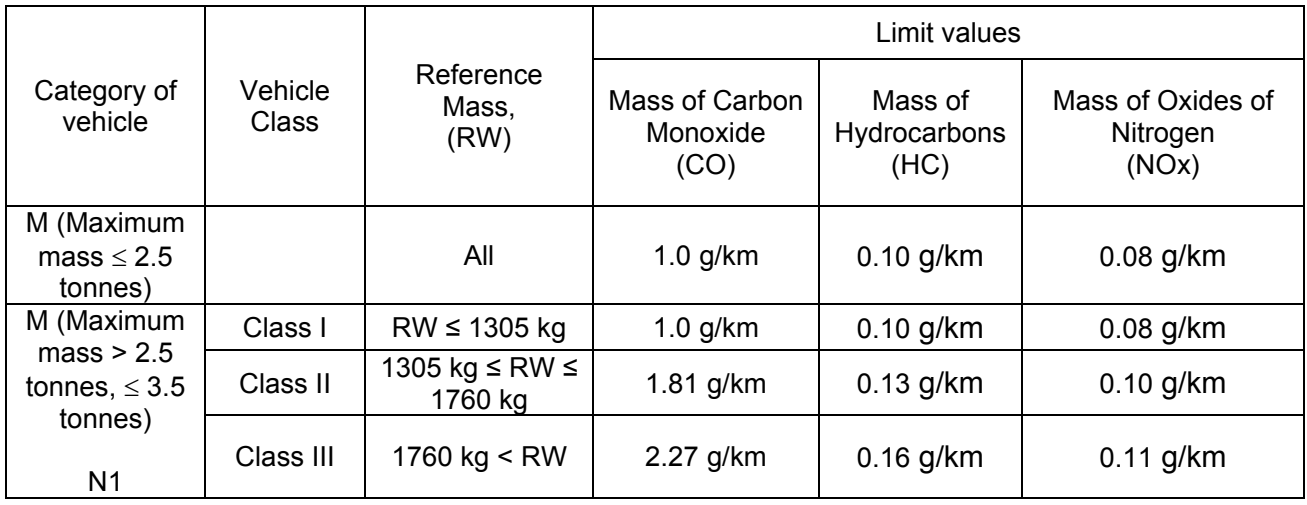

## **Table 3 Euro IV Exhaust Emission Limit Values for Petrol Engine**

Type II – Carbon monoxide emission test at Idling Speed

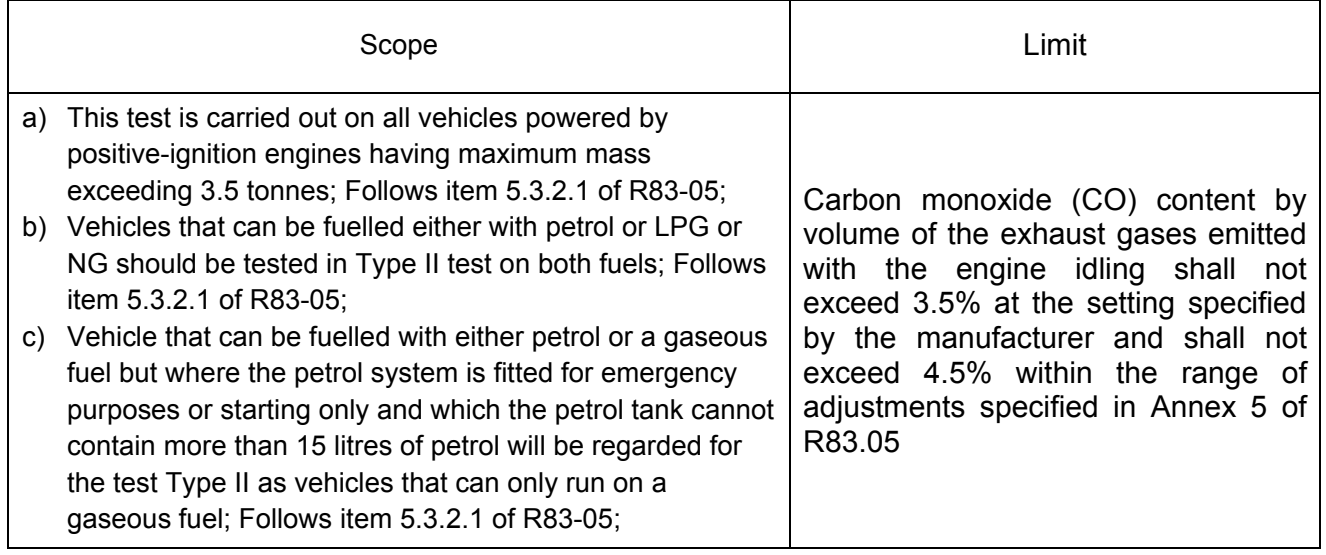

## **Table 4 Euro IV Exhaust Emission Limit Values for Petrol Engine**

Type III – Verifying emission of crankcase gases:

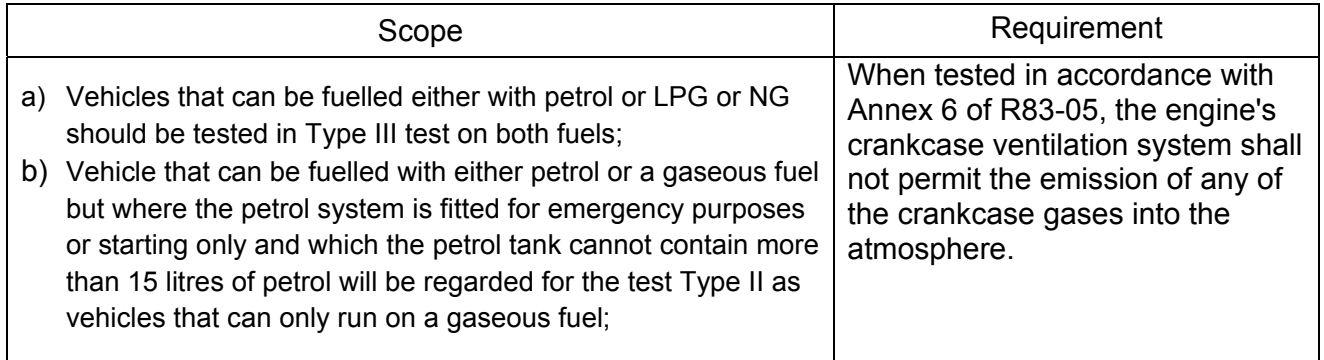

## **Table 5 Euro IV Exhaust Emission Limit Values for Petrol Engine**

Type V – Durability of pollution control devices:

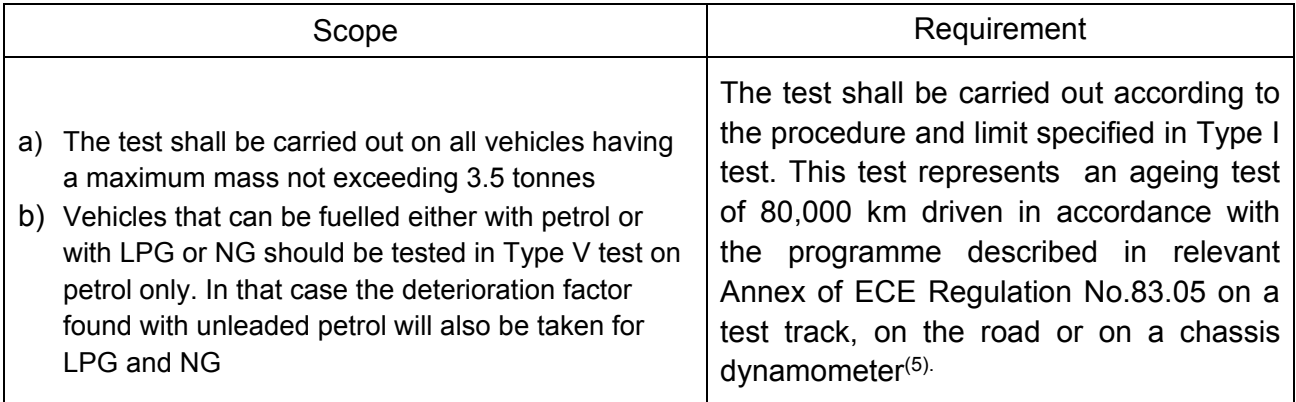

Note:

(1) A manufacturer may choose to have the Deterioration Factors (DF) from the following table used an alternative to Type V test.

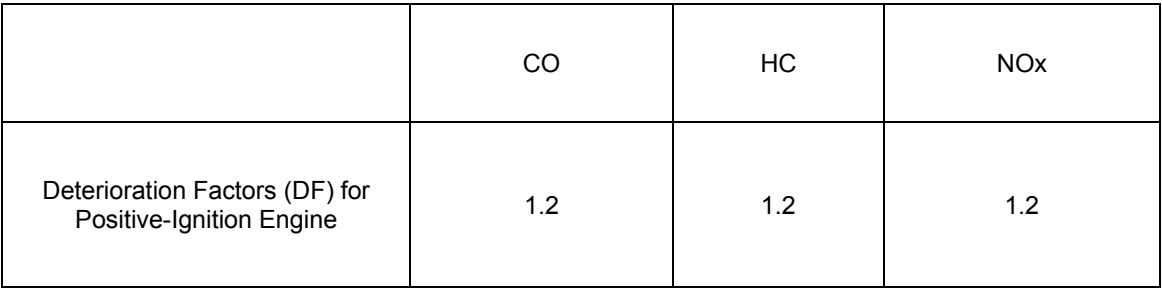

## **EXHAUST EMISSION STANDARDS FOR DIESEL ENGINE**

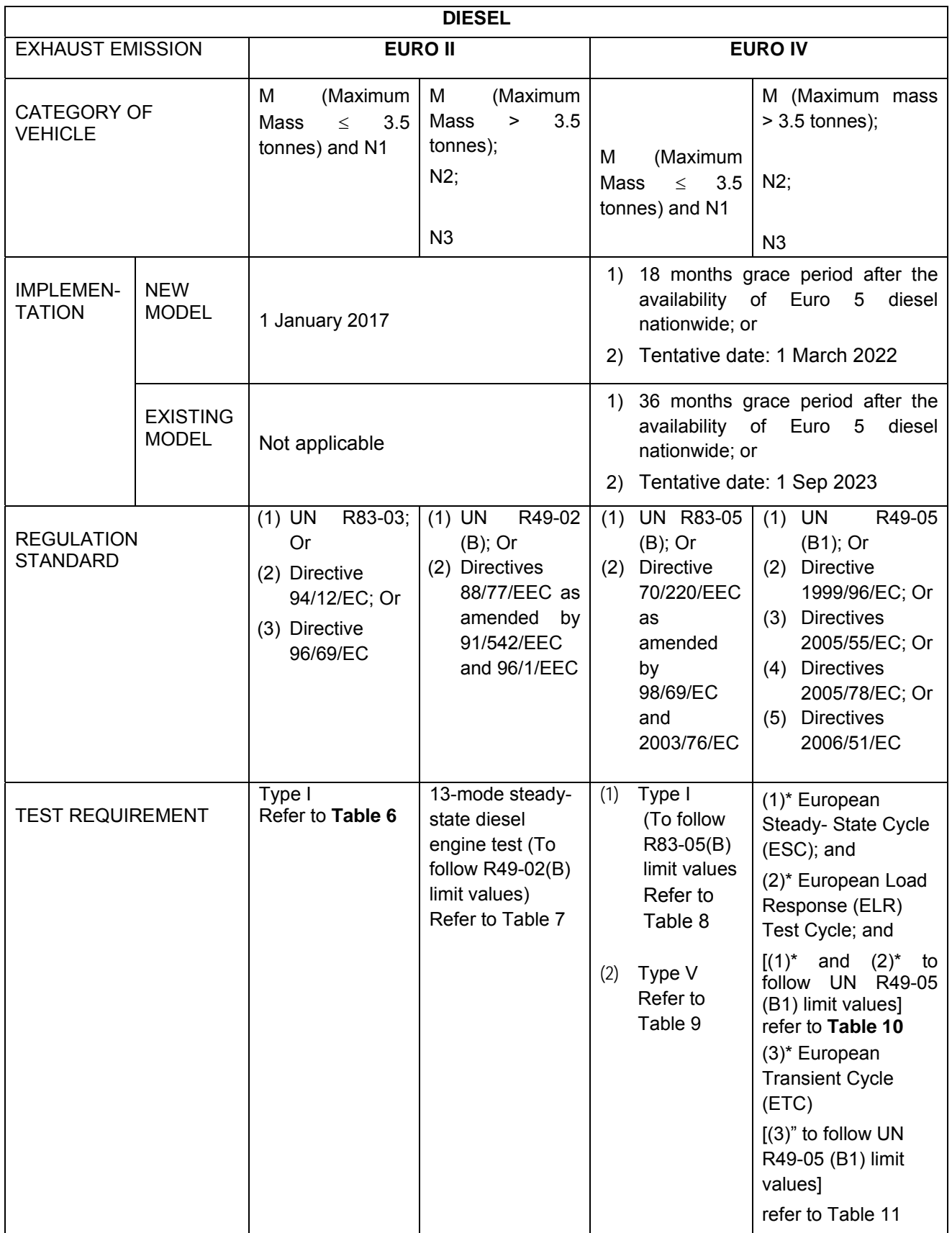

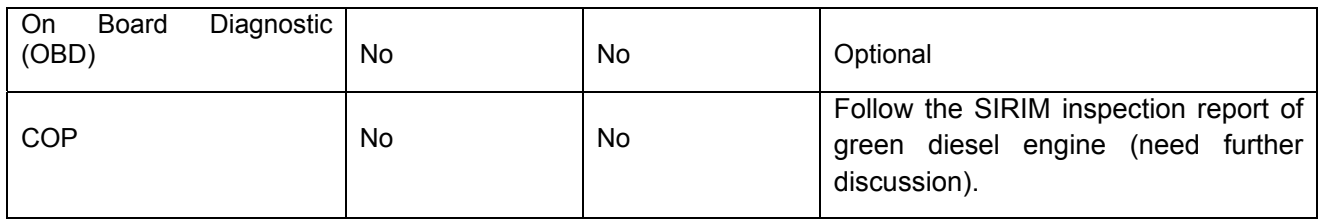

## **Table 6 Euro II Exhaust Emission Limit values for Diesel Engine Type I – Verifying the average exhaust emission after a cold start**

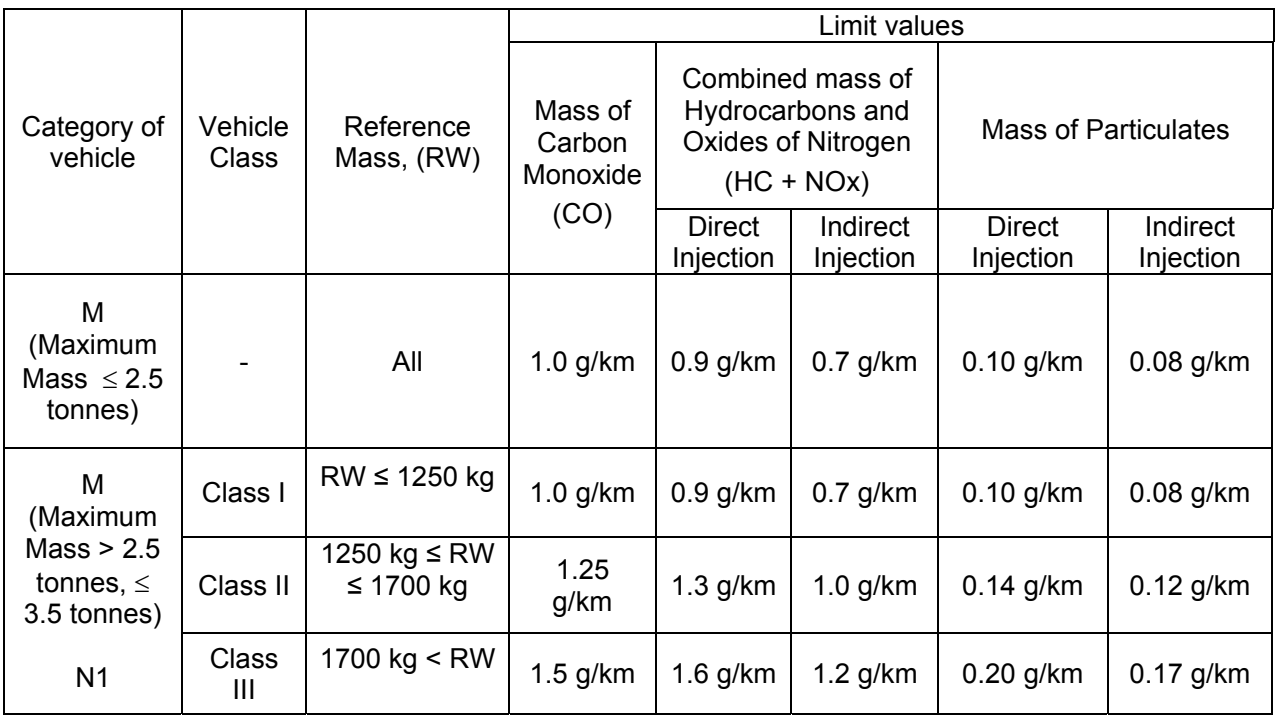

#### **Table 7 Euro II Exhaust Emission Limit values for Diesel Engine 13-mode steady-state diesel engine test (vehicle's maximum mass > 3.5 tonnes)**

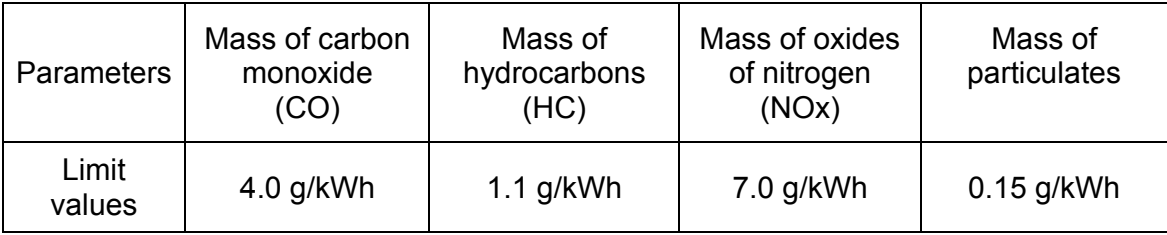

### **Table 8 Euro IV Exhaust Emission Limit values for Diesel Engine**

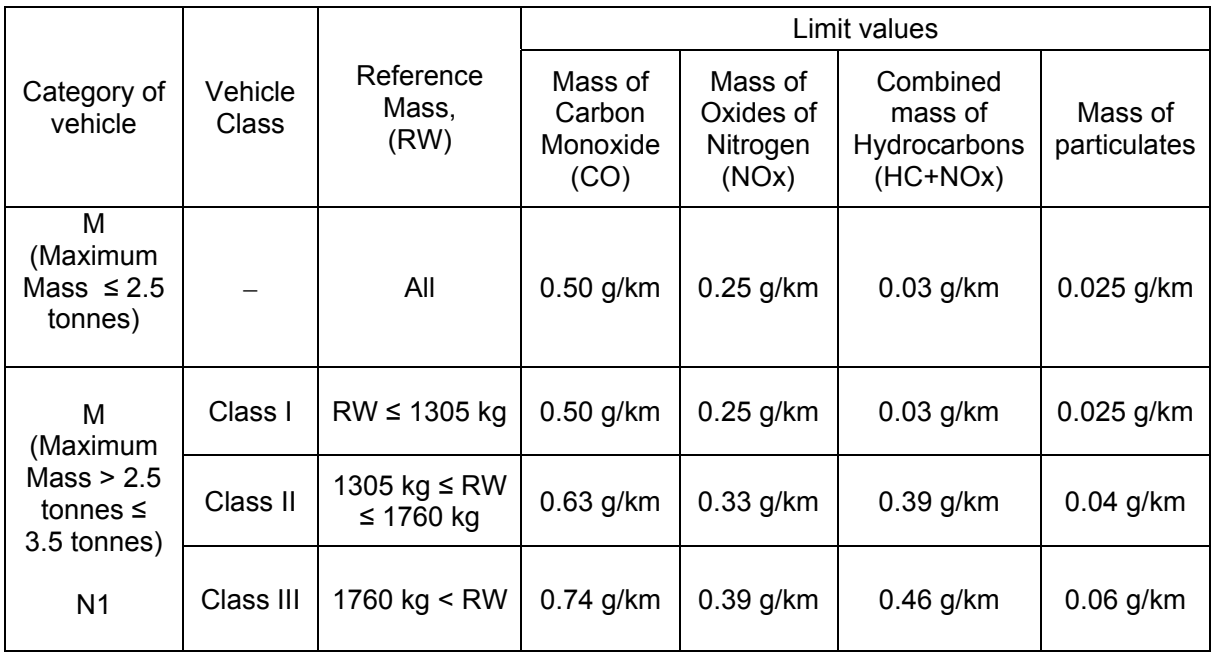

Type I – Verifying the average exhaust emission after a cold start

## **Table 9 Euro IV Exhaust Emission Limit values for Diesel Engine**

Type V – Durability of pollution control devices:

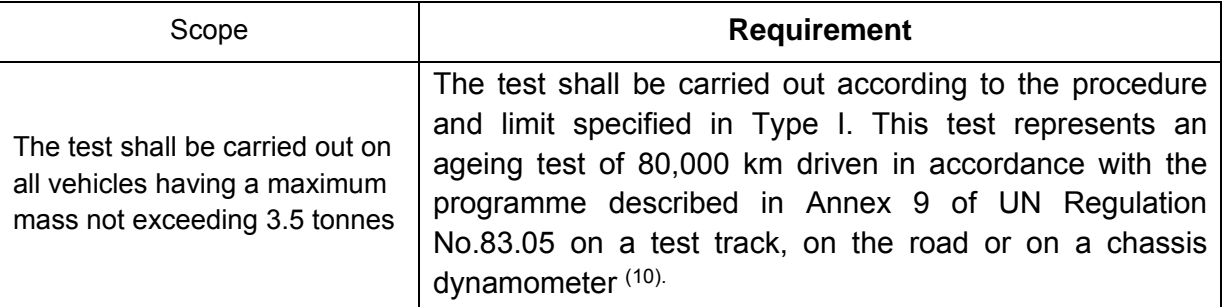

Note:

(2) A manufacturer may choose to have the Deterioration Factors (DF) from the following table used as an alternative to Type V.

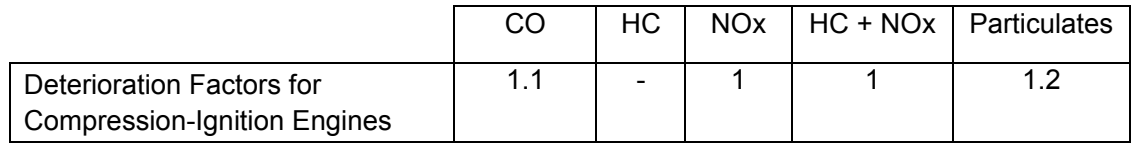

#### **Table 10**

#### **Euro IV Exhaust Emission Limit values for Diesel Engine European Steady-State Cycle (ESC) and European Load Response (ELR) Test Cycle**

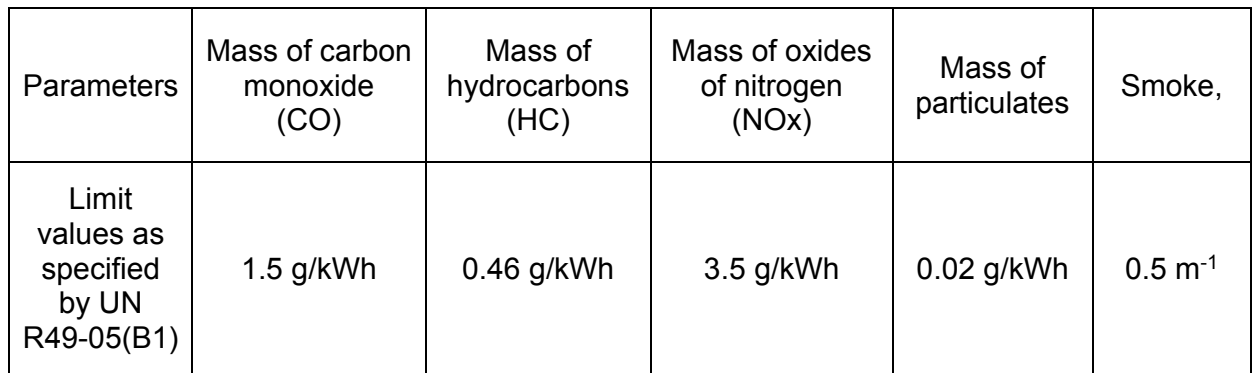

#### **Table 11 Euro IV Exhaust Emission Limit values for Diesel Engine European Transient Cycle (ETC)**

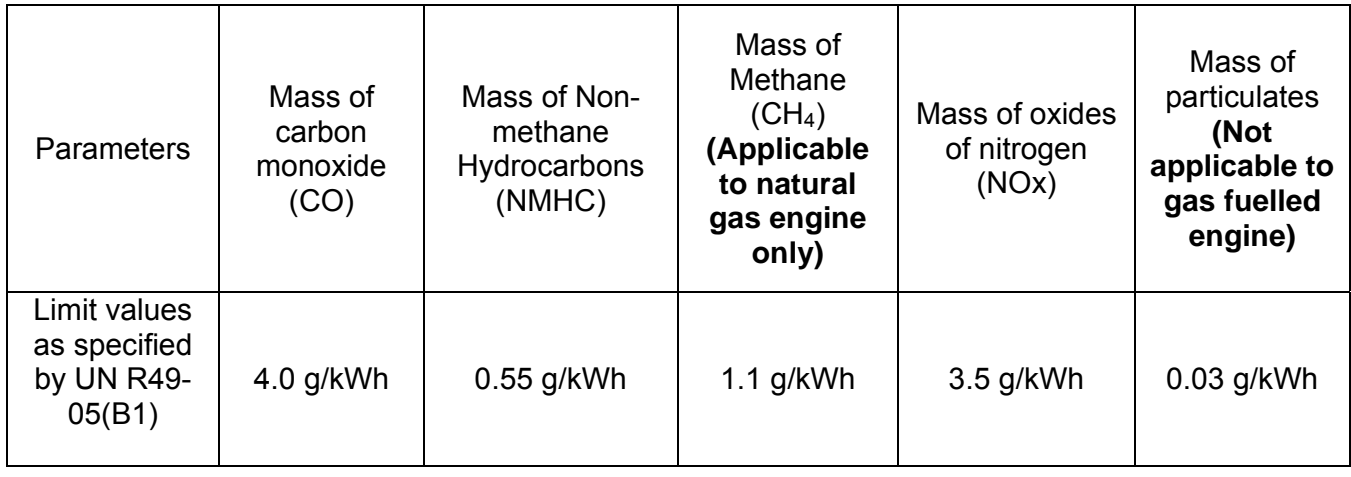

#### **NOISE EMISSION STANDARDS FOR NEW MODEL MOTOR VEHICLES WITH MORE THAN THREE-WHEELED (VEHICLE IN MOTION)**

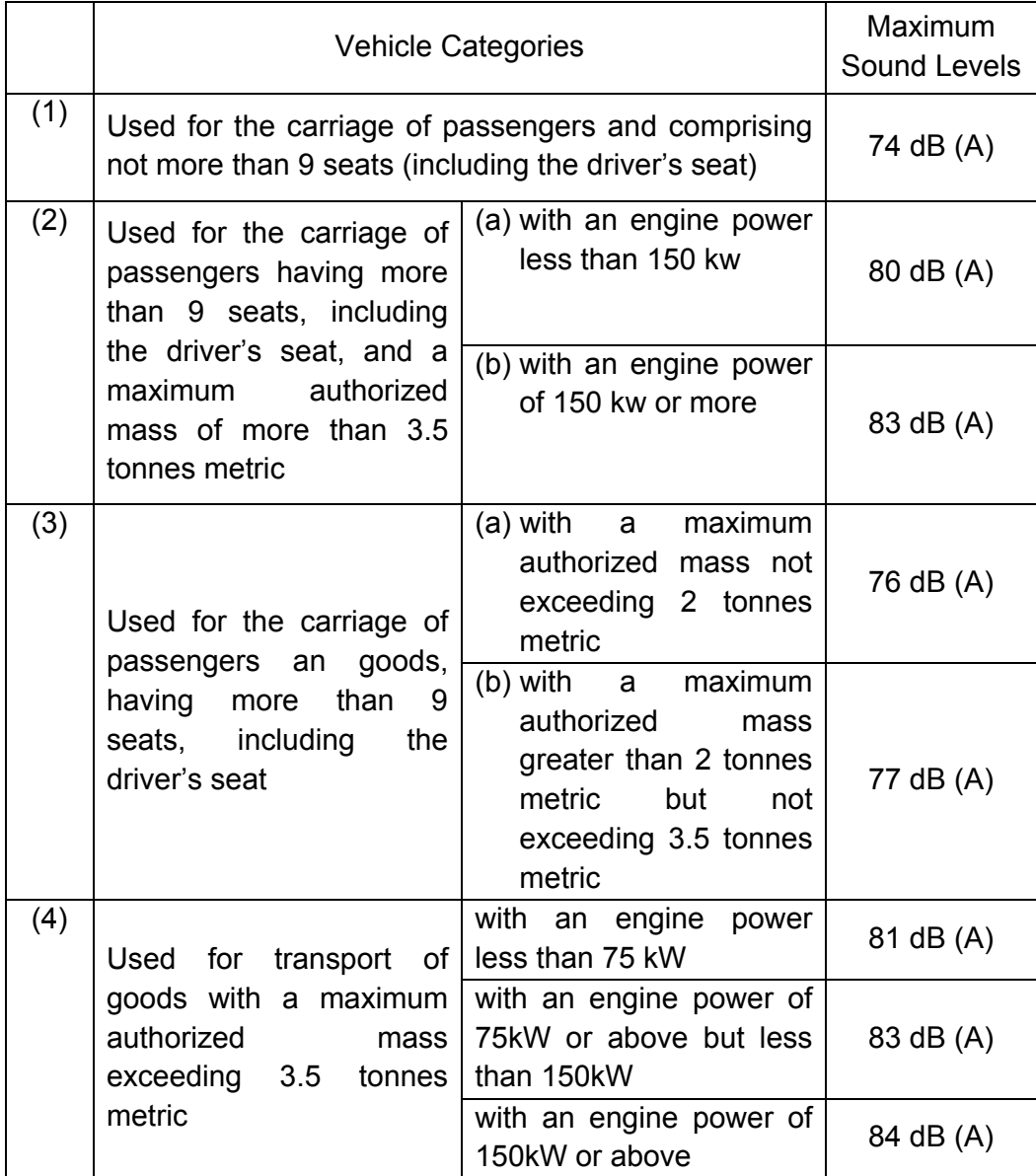

Note:

1. For Item (1) and Item (3), equipped with a compression-ignition engine and direct-ignition internal combustion engine, the limit values shall be increased by 1dB(A).

2. For vehicle type designated for off-road use and with a maximum authorised mass above 2 t, the limit values shall be increased:

a). By 1 dB(A) if they are equipped with an engine having a power of less than 150kW (ECE); or

b). By 2 dB(A) if they are equipped with an engine having a power of 150kW (ECE) and above

3. For vehicle types mentioned in Item (1), fitted with gearbox having more than four forward gears and equipped with an engine developing a maximum power greater than 140kW (ECE) and having a maximum-power/maximum-mass greater than 75 kW/t, the limit value shall be increased by 1dB(A), if the speed at which the rear of the vehicle passes the Line BB in third gear is greater than 61km/h.